# **Reference Guide for the Model RO318 Cable/DSL Security Router**

# **NETGEAR**

**NETGEAR**, Inc. 4500 Great America Parkway Santa Clara, CA 95054 USA Phone 1-888-NETGEAR

SM-RO318NA-0 March 2001

© 2001 by NETGEAR, Inc. All rights reserved.

#### **Trademarks**

NETGEAR and FirstGear are trademarks Netgear, Inc.

Microsoft, Windows, and Windows NT are registered trademarks of Microsoft Corporation.

Other brand and product names are registered trademarks or trademarks of their respective holders.

#### **Statement of Conditions**

In the interest of improving internal design, operational function, and/or reliability, NETGEAR reserves the right to make changes to the products described in this document without notice.

NETGEAR does not assume any liability that may occur due to the use or application of the product(s) or circuit layout(s) described herein.

### **Federal Communications Commission (FCC) Compliance Notice: Radio Frequency Notice**

This equipment has been tested and found to comply with the limits for a Class B digital device, pursuant to part 15 of the FCC Rules. These limits are designed to provide reasonable protection against harmful interference in a residential installation. This equipment generates, uses, and can radiate radio frequency energy and, if not installed and used in accordance with the instructions, may cause harmful interference to radio communications. However, there is no guarantee that interference will not occur in a particular installation. If this equipment does cause harmful interference to radio or television reception, which can be determined by turning the equipment off and on, the user is encouraged to try to correct the interference by one or more of the following measures:

- Reorient or relocate the receiving antenna.
- Increase the separation between the equipment and receiver.
- Connect the equipment into an outlet on a circuit different from that to which the receiver is connected.
- Consult the dealer or an experienced radio/TV technician for help.

### **EN 55 022 Declaration of Conformance**

This is to certify that the Model RO318 Cable/DSL Security Router is shielded against the generation of radio interference in accordance with the application of Council Directive 89/336/EEC, Article 4a. Conformity is declared by the application of EN 55 022 Class B (CISPR 22).

#### **Bestätigung des Herstellers/Importeurs**

Es wird hiermit bestätigt, daß das Model RO318 Cable/DSL Security Router gemäß der im BMPT-AmtsblVfg 243/1991 und Vfg 46/1992 aufgeführten Bestimmungen entstört ist. Das vorschriftsmäßige Betreiben einiger Geräte (z.B. Testsender) kann jedoch gewissen Beschränkungen unterliegen. Lesen Sie dazu bitte die Anmerkungen in der Betriebsanleitung.

Das Bundesamt für Zulassungen in der Telekommunikation wurde davon unterrichtet, daß dieses Gerät auf den Markt gebracht wurde und es ist berechtigt, die Serie auf die Erfüllung der Vorschriften hin zu überprüfen.

#### **Certificate of the Manufacturer/Importer**

It is hereby certified that the Model RO318 Cable/DSL Security Router has been suppressed in accordance with the conditions set out in the BMPT-AmtsblVfg 243/1991 and Vfg 46/1992. The operation of some equipment (for example, test transmitters) in accordance with the regulations may, however, be subject to certain restrictions. Please refer to the notes in the operating instructions.

Federal Office for Telecommunications Approvals has been notified of the placing of this equipment on the market and has been granted the right to test the series for compliance with the regulations.

### **Voluntary Control Council for Interference (VCCI) Statement**

This equipment is in the second category (information equipment to be used in a residential area or an adjacent area thereto) and conforms to the standards set by the Voluntary Control Council for Interference by Data Processing Equipment and Electronic Office Machines aimed at preventing radio interference in such residential areas.

When used near a radio or TV receiver, it may become the cause of radio interference.

Read instructions for correct handling.

### **Customer Support**

Refer to the Support Information Card that shipped with your Model RO318 Cable/DSL Security Router.

#### **World Wide Web**

NETGEAR maintains a World Wide Web home page that you can access at the universal resource locator (URL) *http://www.netgear.com*. A direct connection to the Internet and a Web browser such as Internet Explorer or Netscape are required.

## **Contents**

### **About This Guide**

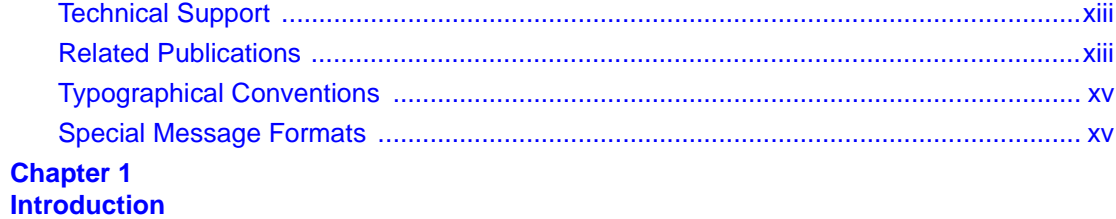

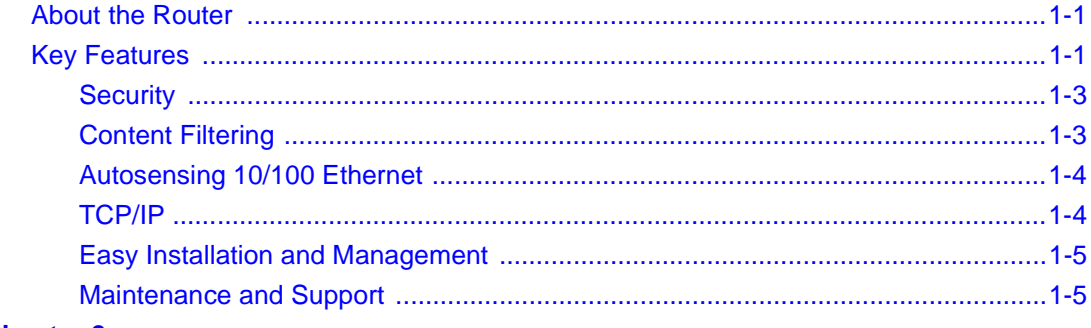

# **Chapter 2**<br>Setting Up the Hardware

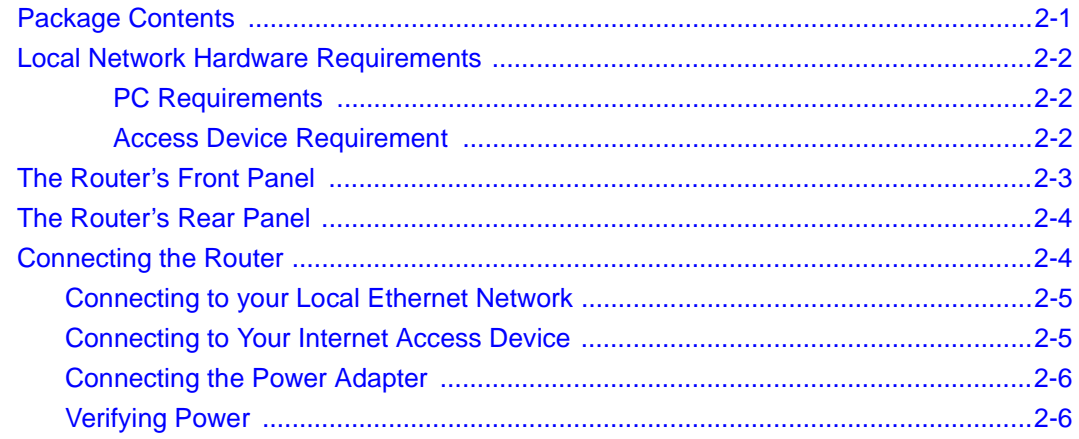

### **Chapter 3 Preparing Your Network**

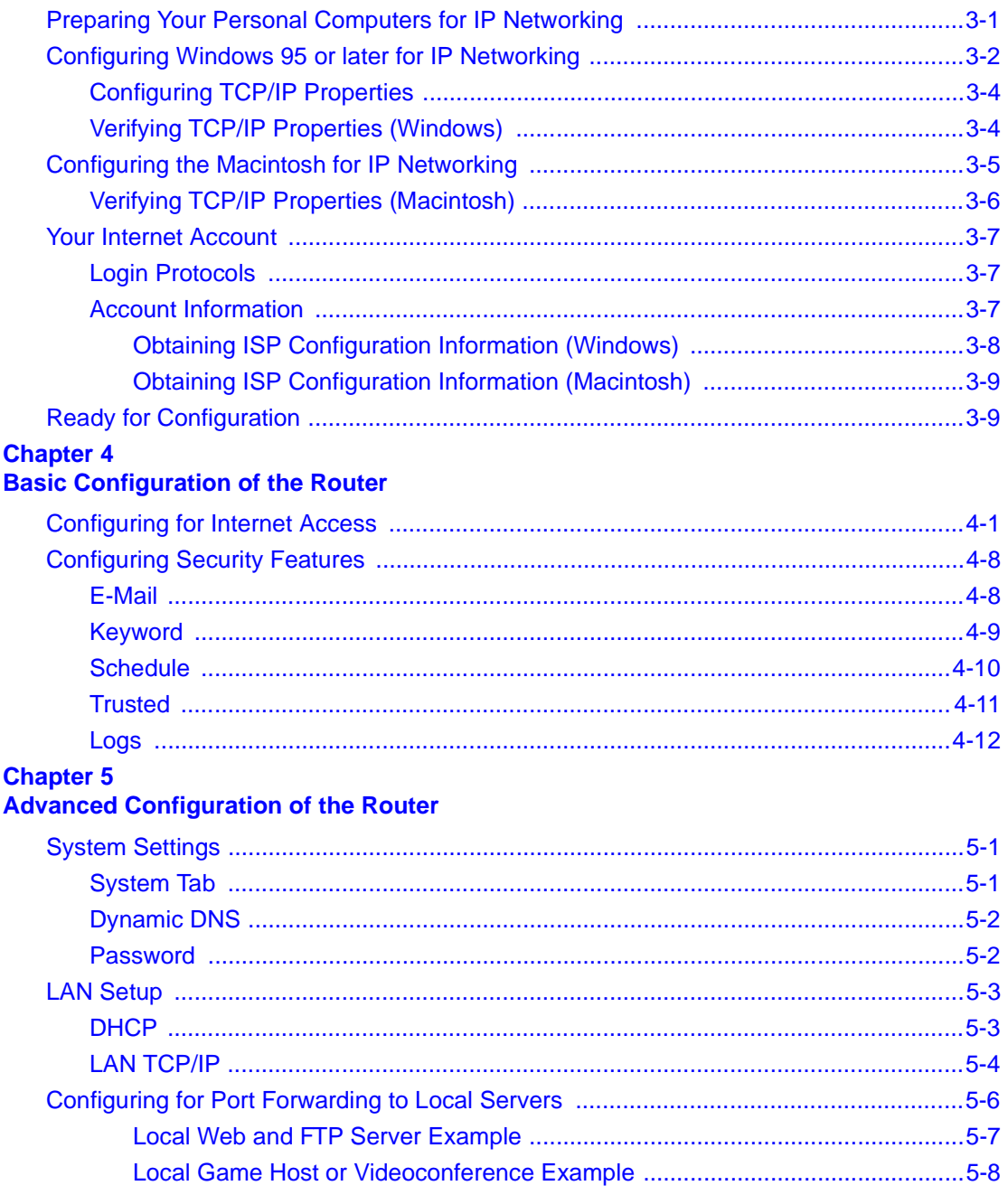

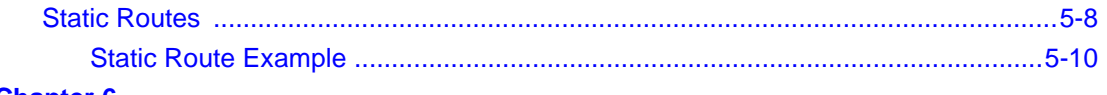

### **Chapter 6 Maintenance**

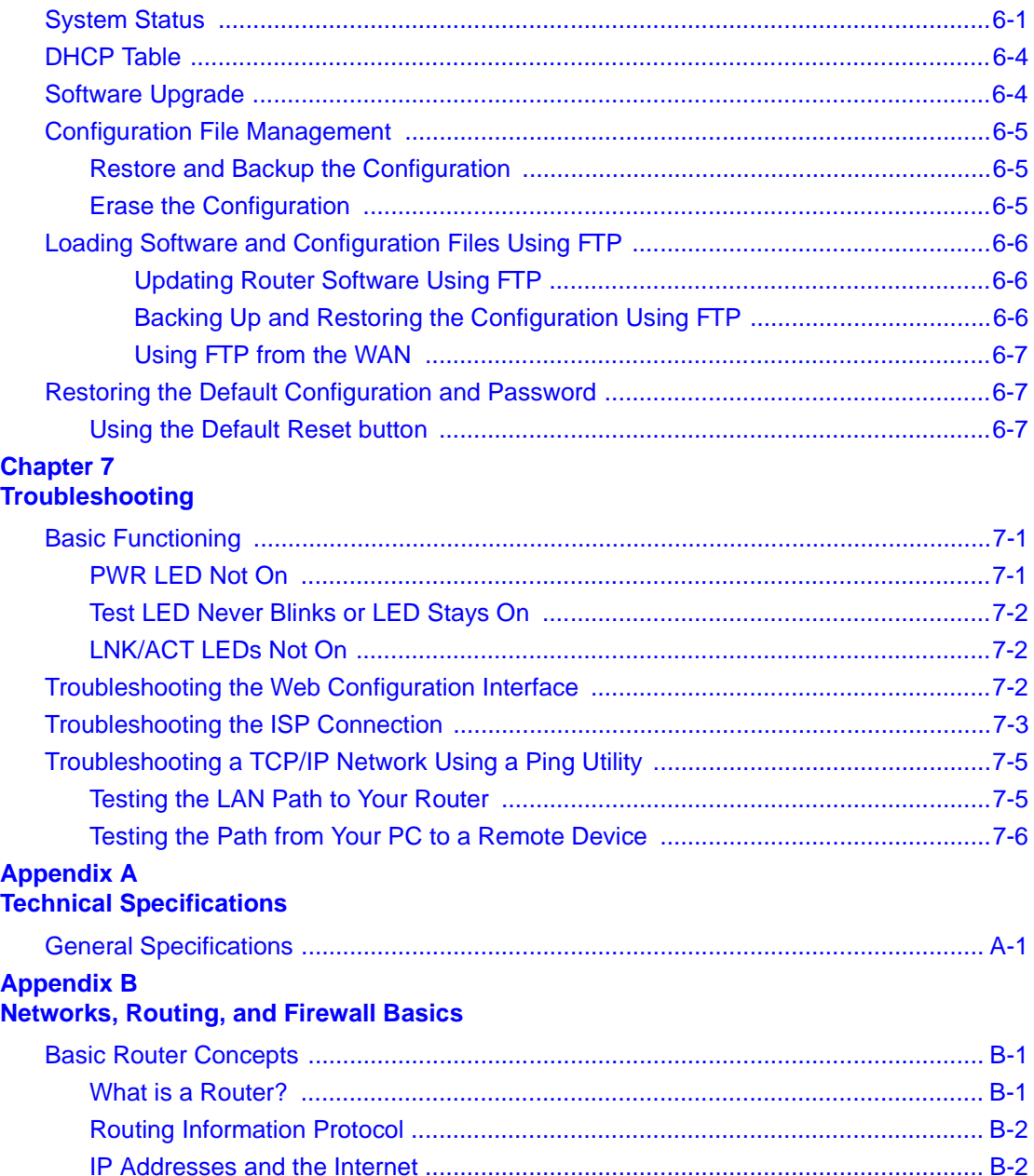

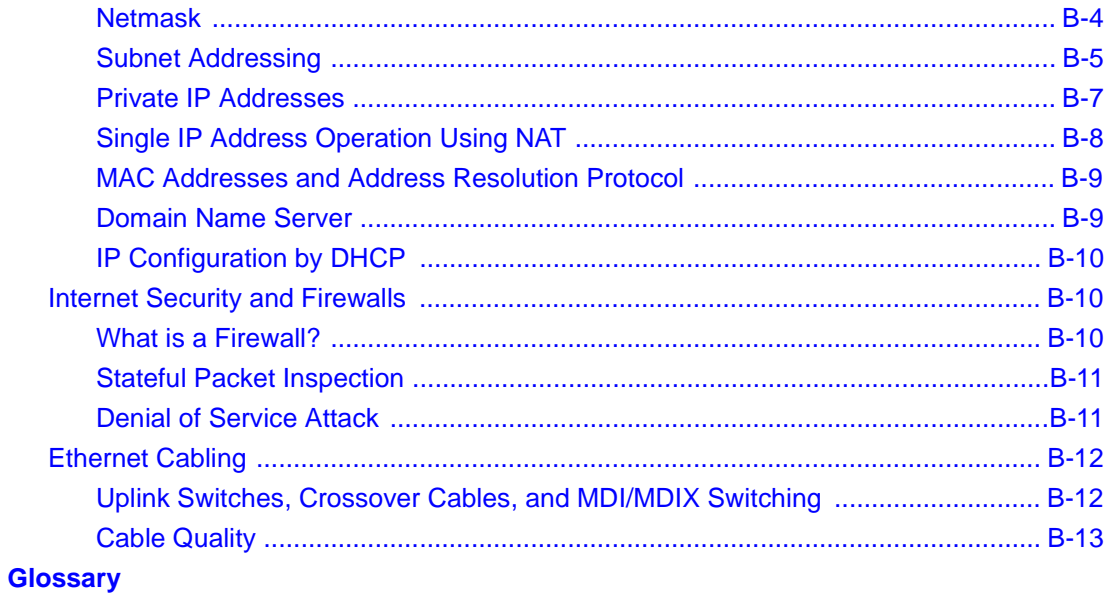

**Index** 

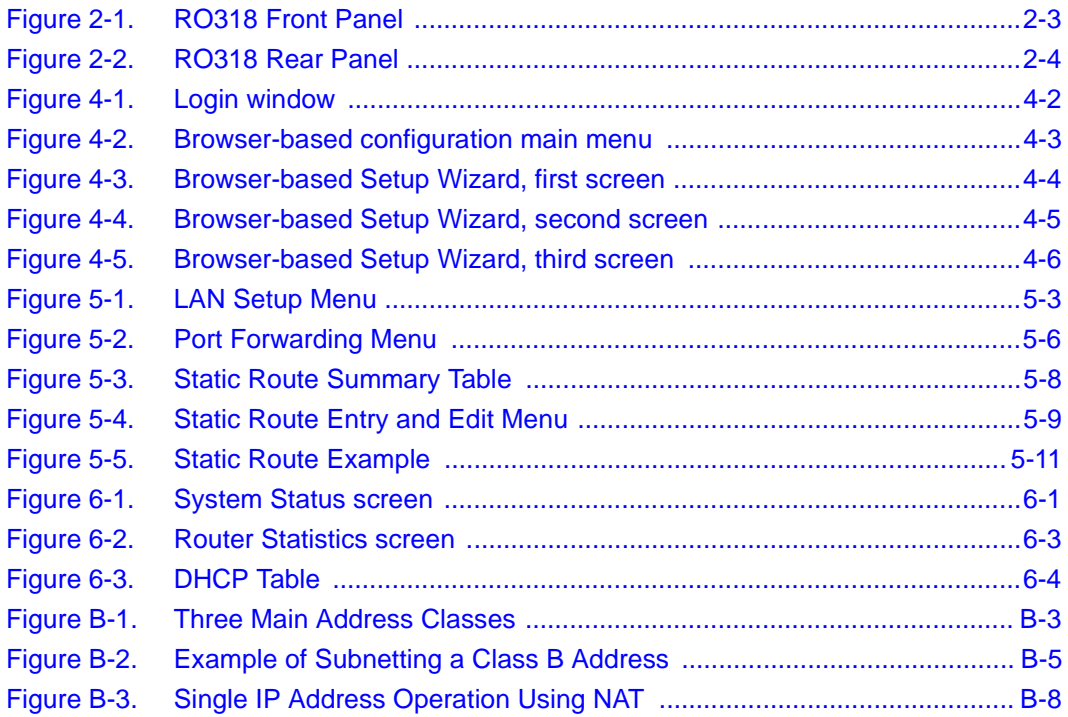

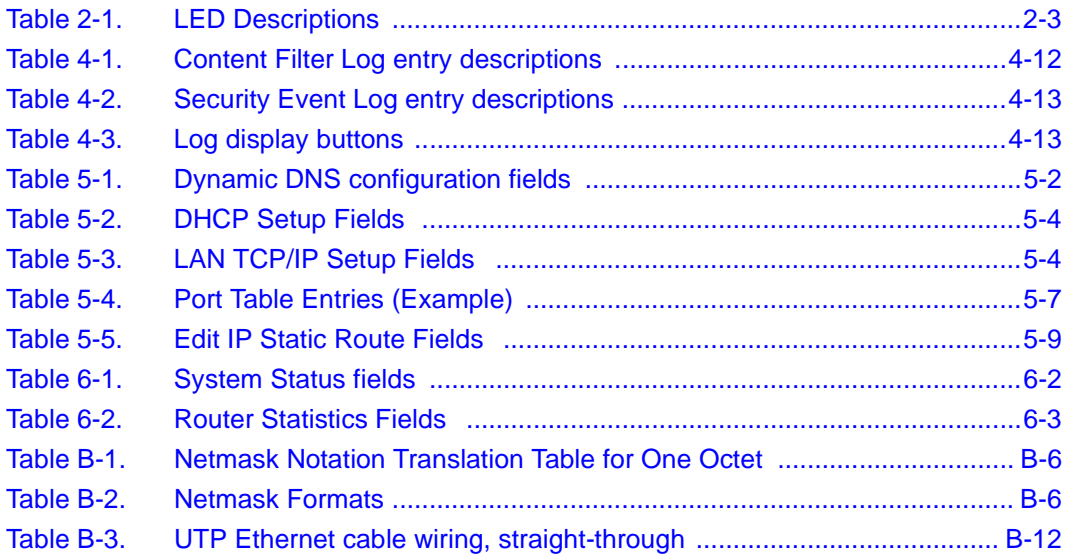

# **About This Guide**

<span id="page-12-0"></span>Congratulations on your purchase of the NETGEAR™ Model RO318 Cable/DSL Security Router.

The Model RO318 router provides a secure connection for multiple personal computers (PCs) to the Internet through an external broadband access device (such as a cable modem or DSL modem) that is normally intended for use by a single PC.

**Note:** If you are unfamiliar with networking and routing, refer t[o Appendix B,](#page-80-0)  ["Networks, Routing, and Firewall Basics](#page-80-0)," to become more familiar with the terms and procedures used in this manual.

## **Technical Support**

For help with any technical issues, contact Customer Support at 1-888-NETGEAR, or visit us on the Web at www.NETGEAR.com. The NETGEAR Web site includes an extensive knowledge base, answers to frequently asked questions, and a means for submitting technical questions online.

## **Related Publications**

As you read this document, you may be directed to various RFC documents for further information. An RFC is a Request For Comment (RFC) published by the Internet Engineering Task Force (IETF), an open organization that defines the architecture and operation of the Internet. The RFC documents outline and define the standard protocols and procedures for the Internet. The documents are listed on the World Wide Web at *www.ietf.org* and are mirrored and indexed at many other sites worldwide.

For more information about address assignment, refer to the IETF documents RFC 1597, *Address Allocation for Private Internets,* and RFC 1466, *Guidelines for Management of IP Address Space*. For more information about IP address translation, refer to RFC 1631, *The IP Network Address Translator (NAT)*.

### <span id="page-14-0"></span>**Typographical Conventions**

This guide uses the following typographical conventions:

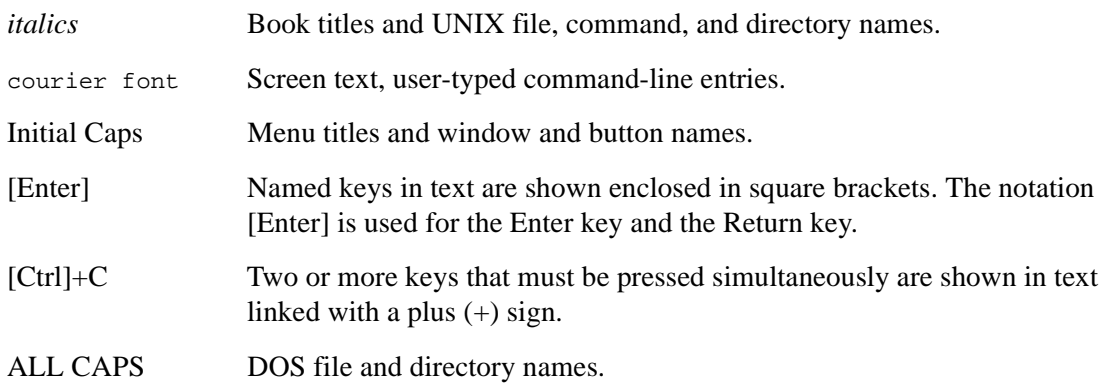

### **Special Message Formats**

This guide uses the following formats to highlight special messages:

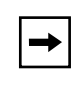

**Note:** This format is used to highlight information of importance or special interest.

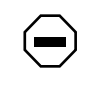

 $\mathsf{r}$ 

Г

**Caution:** This format is used to highlight information that will help you prevent equipment failure or loss of data.

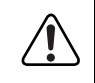

**Warning:** This format is used to highlight information about the possibility of injury or equipment damage.

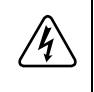

**Danger:** This format is used to alert you that there is the potential for incurring an electrical shock if you mishandle the equipment.

# **Chapter 1 Introduction**

<span id="page-16-0"></span>This chapter describes the features of the NETGEAR Model RO318 Cable/DSL Security Router and discusses planning considerations for installation.

## **About the Router**

The Model RO318 Cable/DSL Security Router with 8-port switch connects your local area network (LAN) to the Internet through an external single-user access device such as a cable modem or DSL modem.

The Model RO318 router provides you with hacker attack protection, multiple Web content filtering options, plus browsing activity reporting and instant alerts via e-mail. Parents and network administrators can establish restricted access policies based on time-of-day, URL and URL keywords, and share secure high-speed cable/DSL Internet access for up to 253 personal computers.

With minimum setup, you can install and use the router within minutes.

## **Key Features**

The Model RO318 router provides the following features:

- **Security** 
	- Stateful Packet Inspection for true firewall protection against hacker attacks
	- E-mail reporting of security incidents and attacks
	- Parental control of web browsing using Web Address (URL) keyword blocking
	- Auditing and e-mail reporting of web browsing activities
- Incoming port forwarding and DMZ for specific services
- Built in 8-port 10/100 Mbps Switch
	- Allows LAN connections at 10 megabits per second (Mbps) or 100 Mbps
	- Autosensing for Ethernet (10BASE-T) or Fast Ethernet (100BASE-Tx) transmissions
	- Autosensing MDI/MDIX configures each port for normal or uplink connection
	- Half-duplex or full-duplex operation
- Ethernet connection to a wide area network (WAN) device, such as a cable modem or DSL modem
	- RJ-45 interface allowing connection to a 10BASE-T device
- Protocol Support
	- IP routing
	- Dynamic extended Network Address Translation (NAT+) with port forwarding for operation with a single static or dynamic IP address
	- Dynamic Host Configuration Protocol (DHCP) server for dynamically assigning network configuration information to PCs on the LAN
	- DHCP client for dynamically obtaining configuration information from the Internet Service Provider (ISP)
	- DNS Proxy for simplified configuration
	- PPP over Ethernet (PPPoE) support
- Login capability
	- Automatically executes user login for RoadRunner cable modem service or PPP over Ethernet accounts
- Easy, web-based setup for configuration
- Front panel LEDs for easy monitoring of status and activity
- Flash EPROM for firmware upgrade
- Five-year warranty, one year on power adapter
- Free technical support seven days a week, twenty-four hours a day

## <span id="page-18-0"></span>**Security**

The Model RO318 router is equipped with several features designed to maintain security, as described in this section.

- Stateful Packet Inspection for True Firewall Protection Unlike simple Internet sharing routers, a firewall uses a process called stateful packet inspection to ensure secure firewall filtering to protect your network from attacks and intrusions.
- Logging of security incidents You can configure the Model RO318 router to log suspicious access requests from the Internet and to e-mail the log to you. You can also configure the router to send an immediate alert e-mail message to you whenever such an incident occurs.
- PCs Hidden by NAT

Network address translation (NAT) opens a temporary path to the Internet for requests originating from the local network. Requests originating from outside the LAN are discarded, preventing users outside the LAN from finding and directly accessing the PCs on the LAN.

• Port Forwarding with NAT

Although NAT prevents Internet locations from directly accessing the PCs on the LAN, the router allows you to direct incoming traffic to specific PCs based on the service port number of the incoming request, or to one designated "DMZ" host computer.

## **Content Filtering**

With its content filtering features, the Model RO318 router prevents objectionable content from reaching your PCs. Its content filtering features include:

- Content filtering by domain or keyword The Model RO318 router uses content filtering to enforce your network's Internet access policies. The router allows you to control access to Internet content by screening for keywords within Web URLs.
- Logging of inappropriate use You can configure the Model RO318 router to log access to Web sites and to e-mail the log to you. You can also configure the router to send an immediate alert e-mail message to you whenever a local user attempts to access a blocked Web site.

### <span id="page-19-0"></span>**Autosensing 10/100 Ethernet**

With its internal, 8-port 10/100 switch, the Model RO318 router can connect to either a 10 Mbps standard Ethernet network or a 100 Mbps Fast Ethernet network. The local LAN interface is autosensing and is capable of full-duplex or half-duplex operation. In addition, the LAN interface ports automatically sense whether a connection is a normal or uplink connection (MDI/MDI-X), eliminating the need for uplink switches or crossover cables.

### **TCP/IP**

The Model RO318 router supports the Transmission Control Protocol/Internet Protocol (TCP/IP) and Routing Information Protocol (RIP).

For further information about TCP/IP, refer to [Appendix B, "Networks, Routing, and Firewall](#page-80-0)  [Basics](#page-80-0)."

• IP Address Masquerading by Dynamic NAT+

The Model RO318 router allows several networked PCs to share an Internet account using only a single IP address, which may be statically or dynamically assigned by your Internet service provider (ISP). This technique, an extension of Network Address Translation (NAT), is also known as IP address masquerading and allows the use of an inexpensive single-user ISP account.

- Automatic Configuration of Attached PCs by DHCP The Model RO318 router dynamically assigns network configuration information, including IP, gateway, and domain name server (DNS) addresses, to attached PCs on the LAN using the Dynamic Host Configuration Protocol (DHCP). This feature greatly simplifies configuration of LAN-attached PCs.
- DNS Proxy

When DHCP is enabled and no DNS addresses are specified, the router provides its own address as a DNS server to the attached PCs. The router obtains actual DNS addresses from the ISP during connection setup and forwards DNS requests from the LAN.

• PPP over Ethernet (PPPoE)

PPP over Ethernet is a protocol for connecting remote hosts to the Internet over an always-on connection by simulating a dial-up connection.

### <span id="page-20-0"></span>**Easy Installation and Management**

You can install, configure, and operate the Model RO318 Cable/DSL Security Router within minutes after connecting it to the network. The following features simplify installation and management tasks:

- Browser-based management Browser-based configuration allows you to easily configure your router from almost any type of personal computer, such as Windows, Macintosh, or Linux. A user-friendly Setup Wizard is provided and online help documentation is built into the browser-based Web Management Interface.
- Visual monitoring The Model RO318 router's front panel LEDs provide an easy way to monitor its status and activity.

## **Maintenance and Support**

NETGEAR offers the following features to help you maximize your use of the Model RO318 router:

- Flash EPROM for firmware upgrade
- Five-year warranty, one year on power adapter.

Free technical support seven days a week, twenty-four hours a day

# **Chapter 2 Setting Up the Hardware**

<span id="page-22-0"></span>This chapter describes the Model RO318 Cable/DSL Security Router hardware and provides instructions for installing it.

## **Package Contents**

The product package should contain the following items:

- Model RO318 Cable/DSL Security Router
- AC power adapter, 12 V DC output
- Category 5 (Cat 5) Ethernet cable, straight-through wiring (white)
- *Model RO318 Resource* CD, including:
	- This guide
	- Application Notes
- *RO318 Cable/DSL Security Router Installation Guide*
- Registration and Warranty Card
- Support Information Card

If any of the parts are incorrect, missing, or damaged, contact your NETGEAR dealer. Keep the carton, including the original packing materials, in case you need to return the router for repair.

### <span id="page-23-0"></span>**Local Network Hardware Requirements**

The Model RO318 Cable/DSL Security Router is intended for use in a network of personal computers (PCs) that are interconnected by twisted-pair Ethernet cables.

### **PC Requirements**

To install and run the Model RO318 router over your network of PCs, each PC must have the following:

- An installed Ethernet Network Interface Card (NIC).
- A connection to the network via a hub or switch. If all PCs on the network will not run at the same speed (10 Mbps or 100 Mbps), you need to use a dual-speed hub or switch. The Model RO318 router provides an 8-port switch capable of either 10 Mbps or 100 Mbps operation. Links operating at 100 Mbps must be connected with Category 5 cable.

### **Access Device Requirement**

The shared broadband access device (cable modem or DSL modem) must provide a standard 10BASE-T Ethernet interface.

### <span id="page-24-0"></span>**The Router's Front Panel**

The front panel of the Model RO318 router (Figure 2-1) contains status LEDs.

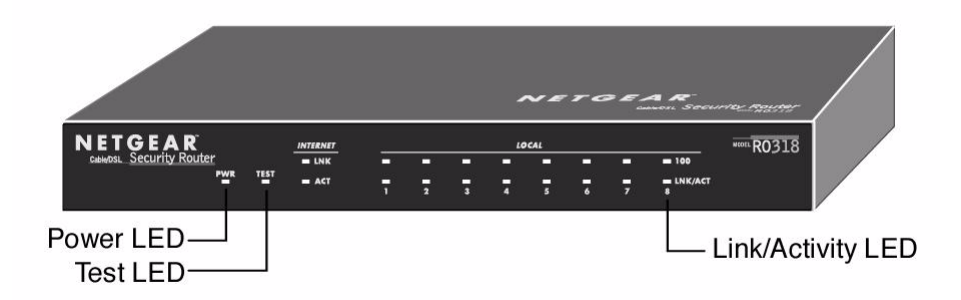

### **Figure 2-1. RO318 Front Panel**

You can use some of the LEDs to verify connections. Table 2-1 lists and describes each LED on the front panel of the Model RO318 router. These LEDs are green when lit.

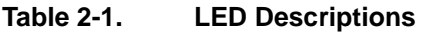

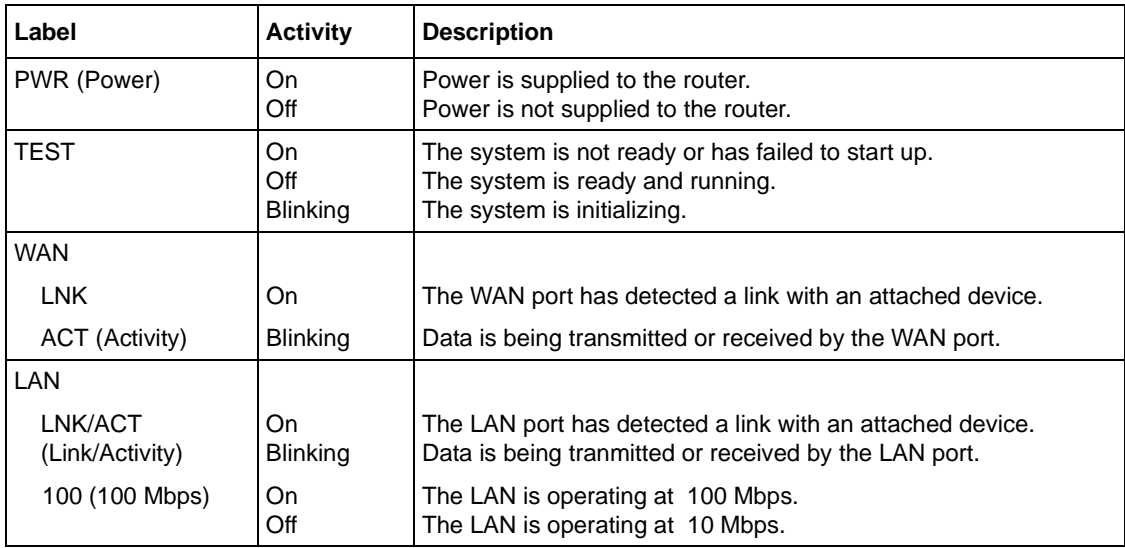

### <span id="page-25-0"></span>**The Router's Rear Panel**

The rear panel of the Model RO318 router (Figure 2-2) contains port connections and a power switch.

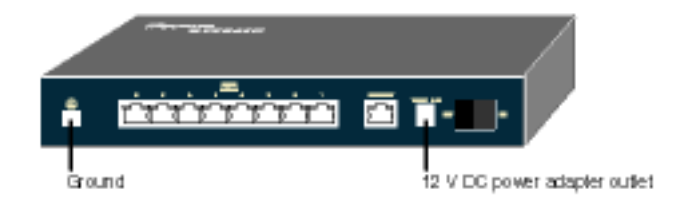

### **Figure 2-2. RO318 Rear Panel**

The rear panel contains the following features:

- Power switch
- 12 VDC power adapter outlet
- Internet Ethernet port for connecting the router to a cable or DSL modem
- Eight Local Ethernet ports for connecting the router to the local PCs
- Factory Default Reset pushbutton
- Ground lug

### **Connecting the Router**

Before using your router, you need to do the following:

- Connect your local Ethernet network to the LOCAL port(s) of the router (described next).
- Connect your cable or DSL modem to the INTERNET port of the router (se[e page 2-5](#page-26-0)).
- Connect the power adapter (see [page 2-6](#page-27-0)).

### <span id="page-26-0"></span>**Connecting to your Local Ethernet Network**

Your local network will attach to the router port or ports marked LOCAL. The LOCAL ports are capable of operation at either 10 Mbps (10BASE-T) or 100 Mbps (100BASE-Tx), depending on the Ethernet interface of the attached PC, hub, or switch. For any connection which will operate at 100 Mbps, you must use a Category 5 (Cat 5) rated cable, such as the white Ethernet cable included with the router.

The Model RO318 router incorporates an eight-port switch for connection to your local network. To connect the Model RO318 router to your LAN:

• Connect up to eight PCs directly to any of the eight LOCAL ports of the router using standard Ethernet cables.

If your local network consists of more than eight hosts, you will need to connect your router to another hub or switch:

• Connect any LOCAL port of your Model RO318 router to any port of an Ethernet hub or switch using a standard or crossover Ethernet cable.

Because the Model RO318 router is capable of automatically sensing the polarity of the Ethernet connection, you can connect to the other hub's normal or uplink port, using a standard or crossover Ethernet cable. The LOCAL port of your Model RO318 router will automatically configure itself for proper operation.

### **Connecting to Your Internet Access Device**

To connect the router to the Internet (or WAN):

1. Using the Ethernet cable provided with your cable modem or DSL modem, connect the router's INTERNET port to the 10BASE-T Ethernet port on your modem.

**Note:** The attached modem device must provide a standard 10BASE-T Ethernet connection. The Model RO318 router does not include a cable for this connection. Instead, use the Ethernet cable provided with your access device or any other standard 10BASE-T Ethernet cable. If you are using a DSL modem, the modem's connection to the phone line remains unchanged.

**Note:** The Ethernet cable supplied by your ISP for connecting to your cable or DSL modem may be an Ethernet crossover cable rather than a straight-through cable. It is important to use this cable to connect the modem to your router, not to connect your PCs to your router.

### <span id="page-27-0"></span>**Connecting the Power Adapter**

To connect the router to the power adapter:

- 1. Plug the connector of the power adapter into the 12 VDC adapter outlet on the rear panel of the router.
- 2. Plug the other end of the adapter into a standard wall outlet.
- 3. Set the router's Power switch to the ON position.
- 4. Verify that the PWR LED on the router is lit.

### **Verifying Power**

After applying power to the router, complete the following steps to verify that power is correctly applied:

- 1. When power is first applied, verify that the PWR LED is on.
- 2. Verify that the TEST LED begins to blink within a few seconds.
- 3. After approximately 30 seconds, verify that:
	- a. The TEST LED is not lit.
	- b. The LOCAL LNK/ACT LEDs are lit for any local ports that are connected.
	- c. The INTERNET LNK LED is lit.

If a LNK or LNK/ACT LED is lit, a link has been established to the connected device.

4. If a LOCAL port is connected to a 100 Mbps device, verify that the 100 LED is lit.

You are now ready to begin configuration of your network, as described in the following chapter.

# **Chapter 3 Preparing Your Network**

<span id="page-28-0"></span>This chapter describes how to prepare your PC network to connect to the Internet through the Model RO318 Cable/DSL Security Router and how to order broadband Internet service from an Internet service provider (ISP).

### **Preparing Your Personal Computers for IP Networking**

The Model RO318 Cable/DSL Security Router uses the Transmission Control Protocol/Internet Protocol (TCP/IP). In order to access the Internet through the router, each PC on your network must have TCP/IP installed and selected as the networking protocol.

**Note:** In this chapter, we use the term "PC" to refer to personal computers in general, and not necessarily Windows computers.

Most operating systems include the software components you need to install and use TCP/IP on your PC:

- Windows<sup>®</sup> 95 or later (including Windows  $NT^{\circledast}$ ) includes the software components for establishing a TCP/IP network.
- Windows 3.1 does not include a TCP/IP component. You need to purchase a third-party TCP/ IP application package such as NetManage Chameleon.
- Macintosh Operating System 7 or later includes the software components for establishing a TCP/IP network.
- All versions of UNIX or Linux include TCP/IP components.

<span id="page-29-0"></span>Follow the instructions provided with your operating system or networking software to install TCP/IP on your computer. Although TCP/IP is built into the Windows operating system (starting with Windows 95), you need to enable and configure it as described in "Configuring Windows 95 or later for IP Networking" on page 3-2. To configure the Macintosh, see ["Configuring the](#page-32-0)  [Macintosh for IP Networking](#page-32-0) on [page 3-5](#page-32-0).

In your IP network, all PCs and the router must be assigned IP addresses. Each PC must also have certain other IP configuration information such as a subnet mask (netmask), a domain name server (DNS) address, and a default gateway address. In most cases, you should install TCP/IP so that the PC obtains its specific network configuration information from a DHCP server during bootup. For a detailed explanation of the meaning and purpose of these configuration items, refer to "[Appendix B, "Networks, Routing, and Firewall Basics](#page-80-0)."

The Model RO318 router is shipped preconfigured as a DHCP server. The router assigns the following TCP/IP configuration information automatically when the PCs are rebooted:

- PC or workstation IP addresses—192.168.0.2 through 192.168.0.31
- Subnet mask—255.255.255.0
- Gateway address (the router)—192.168.0.1

These addresses are part of the IETF-designated private address range for use in private networks.

## **Configuring Windows 95 or later for IP Networking**

As part of the PC preparation process, you need to manually install and configure TCP/IP on each networked PC. Before starting, locate your Windows CD; you may need to insert it during the TCP/IP installation process.

To configure Microsoft® Windows 95 or later for IP networking:

- 1. On the Windows taskbar, click the Start button, point to Settings, and then click Control Panel.
- 2. Double-click the Network icon.

The Network window opens, which displays a list of installed components:

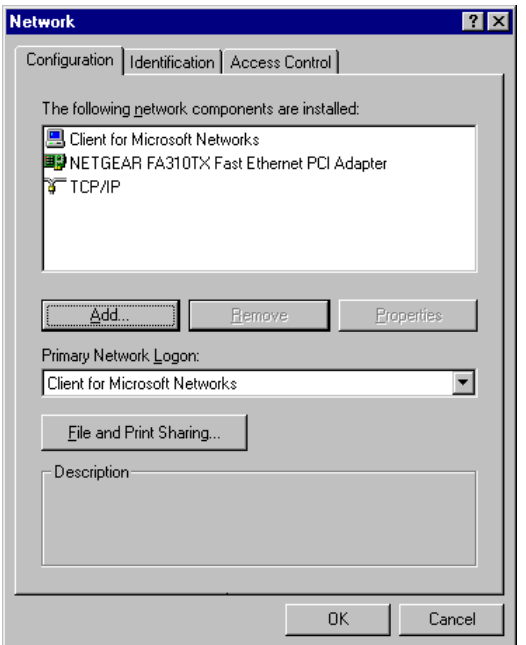

You must have an Ethernet adapter, the TCP/IP protocol, and Client for Microsoft Networks.

**Note:** It is not necessary to remove any other network components shown in the  $\rightarrow$ Network window in order to install the adapter, TCP/IP, or Client for Microsoft Networks.

If you need the adapter:

- a. Click the Add button.
- b. Select Adapter, and then click Add.
- c. Select the manufacturer and model of your Ethernet adapter, and then click OK.

If you need TCP/IP:

- a. Click the Add button.
- b. Select Protocol, and then click Add.
- c. Select Microsoft.

<span id="page-31-0"></span>d. Select TCP/IP, and then click OK.

If you need Client for Microsoft Networks:

- a. Click the Add button.
- b. Select Client, and then click Add.
- c. Select Microsoft.
- d. Select Client for Microsoft Networks, and then click OK.
- 3. Restart your PC for the changes to take effect.

### **Configuring TCP/IP Properties**

After the TCP/IP protocol components are installed, each PC must be assigned specific information about itself and resources that are available on its network. The simplest way to configure this information is to allow the PC to obtain the information from the internal DHCP server of the Model RO318 router.

**Note:** If an ISP technician configured your PC during the installation of a broadband modem, or if you configured it using instructions provided by your ISP, you may need to copy the current configuration information for use in the configuration of your router. Refer to ["Obtaining ISP Configuration Information \(Windows\)](#page-35-0)" on [page 3-8](#page-35-0) or ["Obtaining ISP Configuration Information \(Macintosh\)](#page-36-0)" on [page 3-9](#page-36-0) for further information.

If you are using DHCP with the recommended default addresses, you can configure your PCs by following these steps:

- 1. Install TCP/IP on each PC, leaving the PC configured to obtain configuration settings automatically (by DHCP).
- 2. Physically connect the PCs and the router using a hub or a direct connection.
- 3. Restart the router and allow it to boot.
- 4. Restart each PC.

## **Verifying TCP/IP Properties (Windows)**

After your PC is configured and has rebooted, you can check the TCP/IP configuration using the Windows 95, 98, and Millenium utility *winipcfg.exe* (for Windows NT systems, use *ipconfig.exe*). <span id="page-32-0"></span>To check your PC's TCP/IP configuration:

1. On the Windows taskbar, click the Start button, and then click Run.

The Run window opens.

2. Type winipcfg, and then click OK.

The IP Configuration window opens, which lists (among other things), your IP address, subnet mask, and default gateway.

3. Select your Ethernet adapter.

The window is updated to show your settings, which should match the values below if you are using the default TCP/IP settings that NETGEAR recommends:

- The IP address is between 192.168.0.2 and 192.168.0.31
- The subnet mask is 255.255.255.0
- The default gateway is 192.168.0.1

## **Configuring the Macintosh for IP Networking**

Beginning with Macintosh Operating System 7, TCP/IP is already installed on the Macintosh. On each networked Macintosh, you will need to configure TCP/IP to use DHCP by following these steps:

1. From the Apple menu, select Control Panels, then TCP/IP.

The TCP/IP Control Panel opens:

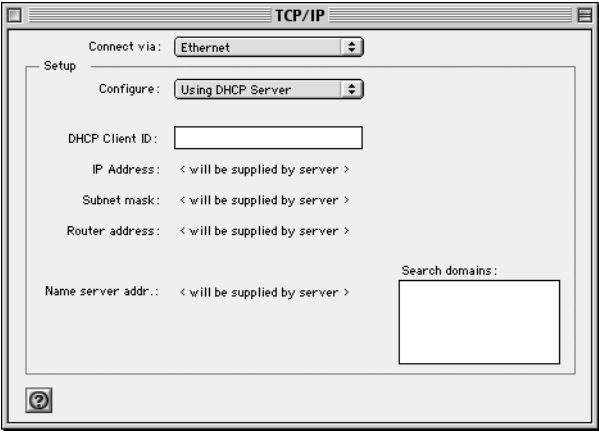

- <span id="page-33-0"></span>2. From the "Connect via" box, select your Macintosh's Ethernet interface.
- 3. From the "Configure" box, select Using DHCP Server. You can leave the DHCP Client ID box empty.
- 4. Close the TCP/IP Control Panel.
- 5. Repeat this for each Macintosh on your network.

### **Verifying TCP/IP Properties (Macintosh)**

After your Macintosh is configured and has rebooted, you can check the TCP/IP configuration by returning to the TCP/IP Control Panel. From the Apple menu, select Control Panels, then TCP/IP.

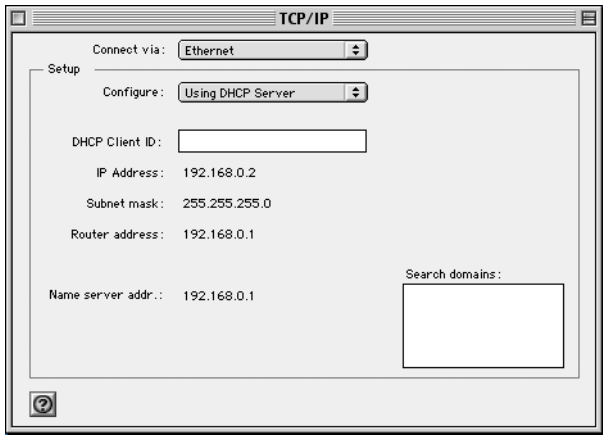

The panel is updated to show your settings, which should match the values below if you are using the default TCP/IP settings that NETGEAR recommends:

- The IP Address is between 192.168.0.2 and 192.168.0.31
- The Subnet mask is 255.255.255.0
- The Router address is 192.168.0.1

If you do not see these values, you may need to restart your Macintosh or you may need to switch the "Configure" setting to a different option, then back again to "Using DHCP Server".

### <span id="page-34-0"></span>**Your Internet Account**

For access to the Internet, you need to contract with an Internet service provider (ISP) for a single-user Internet access account using an external broadband access device such as a cable modem or DSL modem. This modem must be a separate physical box (not a card) and must provide an Ethernet port intended for connection to a Network Interface Card (NIC) in a PC.

For a single-user Internet account, your ISP supplies TCP/IP configuration information for one PC. With a typical account, much of the configuration information is dynamically assigned when your PC is first booted up while connected to the ISP, and you will not need to know that dynamic information.

In order to share the Internet connection among several computers, your router takes the place of the single PC, and you need to configure it with the TCP/IP information that the single PC would normally use. When the router's WAN port is connected to the broadband modem, the router appears to be a single PC to the ISP. The router then allows the PCs on the local network to masquerade as the single PC to access the Internet through the broadband modem. The method used by the router to accomplish this is called Network Address Translation (NAT) or IP masquerading.

## **Login Protocols**

Some ISPs require a special login protocol. In this case, you will need to know what type of protocol is used, and you will need a login name and password. The two common protocols are:

- PPP over Ethernet (PPPoE) Two common PPPoE clients are WinPOET and EntreNet.
- RoadRunner Not all RoadRunner service areas require a login protocol. If your ISP is RoadRunner, you should ask whether your PC must run a RoadRunner login program.

After your network and router are configured, the router will perform the login task when needed, and you will no longer need to login from your PC.

## **Account Information**

Unless these items are dynamically assigned by the ISP, your ISP should give you the following basic information for your account:

- <span id="page-35-0"></span>• An IP address and subnet mask
- A gateway IP address, which is the address of the ISP's router
- One or more domain name server (DNS) IP addresses
- Host name and domain suffix

For example, your account's full server names may look like this:

mail.xxx.yyy.com

In this example, the domain suffix is xxx.yyy.com.

If any of these items are dynamically supplied by the ISP, your router automatically acquires them. If an ISP technician configured your PC during the installation of the broadband modem, or if you configured it using instructions provided by your ISP, you need to copy configuration information from your PC's Network TCP/IP Properties window (or Macintosh TCP/IP Control Panel) before reconfiguring your PC for use with the router. These procedures are described next.

### **Obtaining ISP Configuration Information (Windows)**

As mentioned above, you may need to collect configuration information from your PC so that you can use this information when you configure the Model RO318 router. Following this procedure is only necessary when your ISP does not dynamically supply the account information.

To get the information you need to configure the router for Internet access:

- 1. On the Windows taskbar, click the Start button, point to Settings, and then click Control Panel.
- 2. Double-click the Network icon.

The Network window opens, which displays a list of installed components.

3. Select TCP/IP, and then click Properties.

The TCP/IP Properties dialog box opens.

4. Select the IP Address tab.

If an IP address and subnet mask are shown, write down the information. If an address is present, your account uses a fixed (static) IP address. If no address is present, your account uses a dynamically-assigned IP address. Click "Obtain an IP address automatically".

5. Select the Gateway tab.

If an IP address appears under Installed Gateways, write down the address. This is the ISP's gateway address. Select the address and then click Remove to remove the gateway address.
6. Select the DNS Configuration tab.

If any DNS server addresses are shown, write down the addresses. If any information appears in the Host or Domain information box, write it down. Click Disable DNS.

7. Click OK to save your changes and close the TCP/IP Properties dialog box.

You are returned to the Network window.

- 8. Click OK.
- 9. Reboot your PC at the prompt. You may also be prompted to insert your Windows CD.

#### **Obtaining ISP Configuration Information (Macintosh)**

As mentioned above, you may need to collect configuration information from your Macintosh so that you can use this information when you configure the Model RO318 router. Following this procedure is only necessary when your ISP does not dynamically supply the account information.

To get the information you need to configure the router for Internet access:

1. From the Apple menu, select Control Panels, then TCP/IP.

The TCP/IP Control Panel opens, which displays a list of configuration settings. If the "Configure" setting is "Using DHCP Server", your account uses a dynamically-assigned IP address. In this case, close the Control Panel and skip the rest of this section.

- 2. If an IP address and subnet mask are shown, write down the information.
- 3. If an IP address appears under Router address, write down the address. This is the ISP's gateway address.
- 4. If any Name Server addresses are shown, write down the addresses. These are your ISP's DNS addresses.
- 5. If any information appears in the Search domains information box, write it down.
- 6. Change the "Configure" setting to "Using DHCP Server".
- 7. Close the TCP/IP Control Panel.

# **Ready for Configuration**

After configuring all of your PCs for TCP/IP networking and connecting them to the LOCAL network of your Model RO318 router, you are ready to access and configure the router. Proceed to the next chapter.

# **Chapter 4 Basic Configuration of the Router**

This chapter describes how to perform the basic configuration of your Model RO318 Cable/DSL Security Router using the Setup Wizard, which walks you through the configuration process for your Internet connection. This chapter also describes the configuration for content filtering and reporting.

# **Configuring for Internet Access**

In order to use the browser-based Web Configuration Manager, your PC must have a web browser program installed such as Microsoft Internet Explorer or Netscape Navigator. Because the Configuration Manager uses Java, your Web browser must be Java-enabled and support HTTP uploads. NETGEAR recommends using Netscape Navigator 3.0 or above. Free browser programs are readily available for Windows, Macintosh, or UNIX/Linux.

To configure for Internet access using your browser:

1. Turn on the router and wait for initialization to complete.

Allow at least one minute and verify that the TEST LED is off.

- 2. Reboot your PC to obtain DHCP configuration from the router.
- 3. Launch your web browser.
- 4. In the Address box of your browser, type **http://192.168.0.1** and press ENTER.

A login window opens as shown in Figure 4-1 below:.

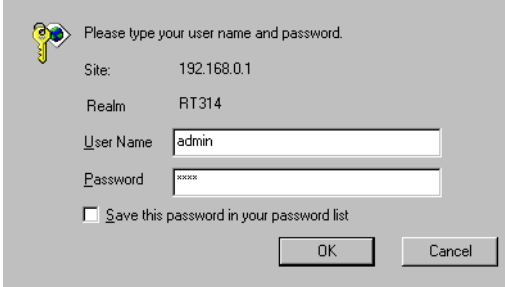

#### **Figure 4-1. Login window**

This screen may have a different appearance in other browsers.

5. Type **admin** in the User Name box, **1234** in the Password box, and then click OK. If your router password was previously changed, enter the current password.

6. In the opening screen, shown in Figure 4-2, select WIZARD SETUP.

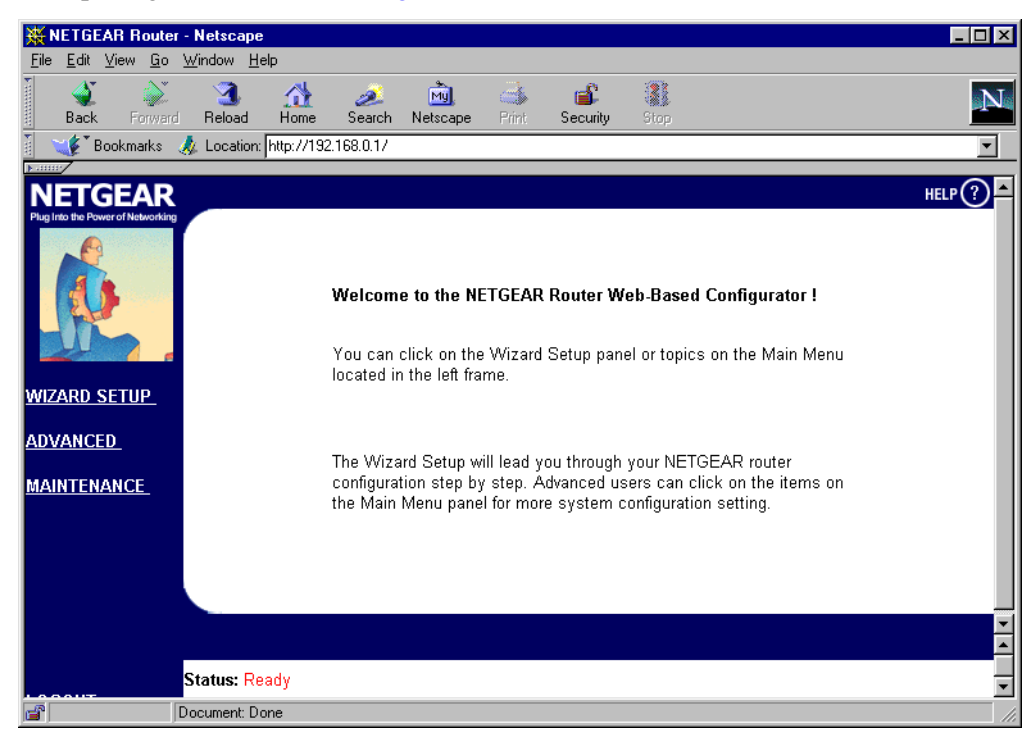

**Figure 4-2. Browser-based configuration main menu**

7. In the first Wizard screen, enter your account's Host Name and Domain Name, as shown in Figure 4-3 below:

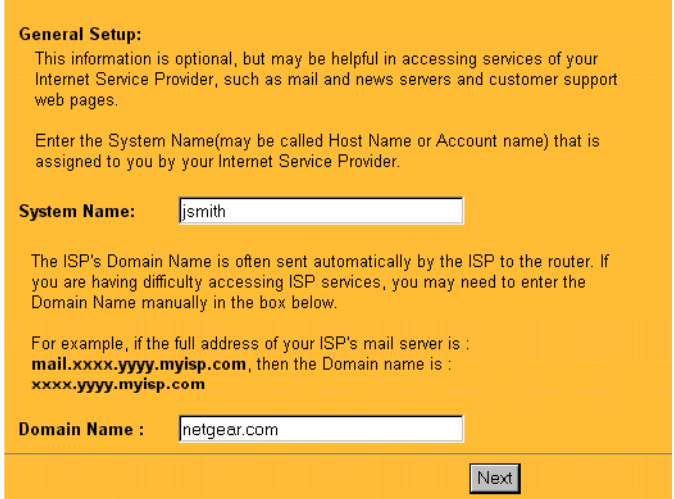

#### **Figure 4-3. Browser-based Setup Wizard, first screen**

These parameters may be necessary to access your ISP's services such as mail or news servers. If you leave the Domain Name field blank, the router will attempt to learn the domain automatically from the ISP. If this is not successful, you will need to enter it manually.

8. Click on Next to go to the ISP Parameters screen, shown in Figure 4-4 below:

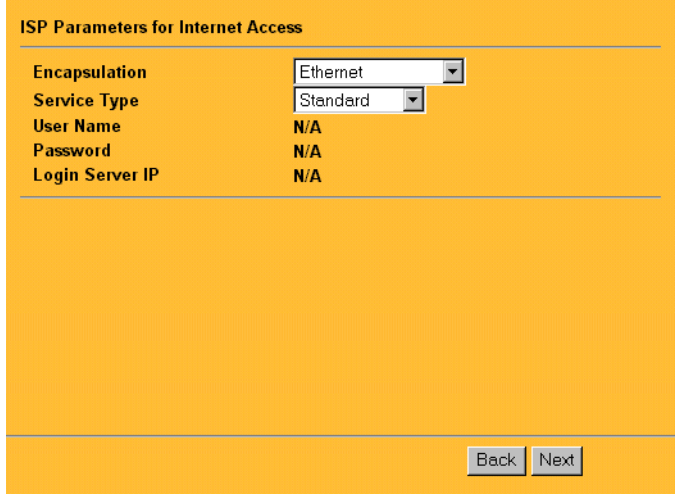

#### **Figure 4-4. Browser-based Setup Wizard, second screen**

This screen determines whether a login program will be run.

- a. If your service provider does not require a login program, leave Encapsulation as Ethernet and proceed to [Step 9.](#page-43-0)
- b. If your service provider uses PPP over Ethernet (PPPoE), select Encapsulation as PPPoE, and enter these additional parameters:
	- If your connection supports multiple ISPs, enter the Service Name of the one you use. Otherwise leave Service Name blank.
	- Enter the PPPoE login user name and password provided by your ISP. These fields are case sensitive.
	- If you wish to change the login timeout, enter a new value in seconds.

Proceed to [Step 9.](#page-43-0)

- c. European versions only: If your service provider uses Alcatel's ANT (ADSL Network Termination) with PPTP as a login method, select Encapsulation as PPTP, and enter these additional parameters:
	- Enter the PPTP login user name and password provided by your ISP. These fields are case sensitive.
	- If you wish to change the login timeout, enter a new value in seconds.
- <span id="page-43-0"></span>• If provided by your ISP, enter your PPTP IP Address and the Server IP Address of their PPTP Server.
- If provided by your ISP, enter the Connection ID/Name for your service. Otherwise leave this field blank.

Proceed to Step 9.

- d. If your service provider is RoadRunner AND you are required to run a RoadRunner login program, leave Encapsulation as Ethernet and select Service Type as either RR-Manager or RR-Toshiba. Enter these additional parameters:.
	- If your cable modem is Toshiba, select RR-Toshiba. Otherwise select RR-Manager.
	- Enter the user name and password provided by your ISP. These fields are case sensitive.
	- If RoadRunner provided an authentication server address, enter it as Login Server IP address. Otherwise, leave this field as 0.0.0.0.

Not all RoadRunner regions require a login program. If your region does not require a login, leave Service Type as Standard.

9. Click on Next to go to the final Wizard screen shown in Figure 4-5 below.

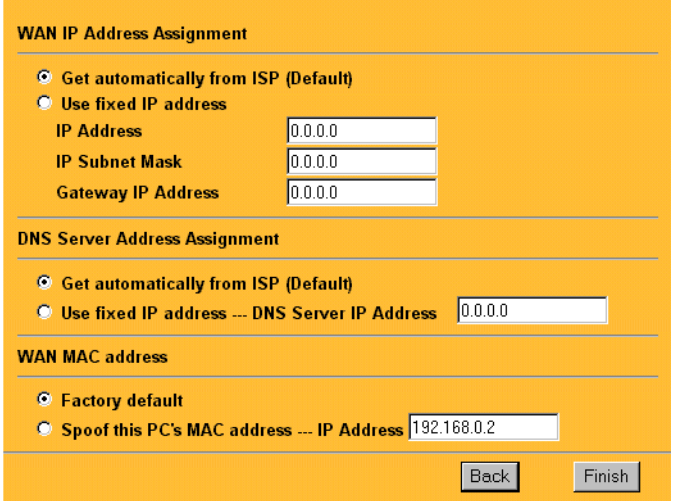

#### **Figure 4-5. Browser-based Setup Wizard, third screen**

This screen provides setup for the following parameters:

- a. WAN IP Address Assignment: Unless your ISP has assigned a fixed permanent IP address for your use, select "Get automatically from ISP". Otherwise, enter your IP Address, Subnet Mask, and the IP Address of your ISP's gateway router.
- b. DNS Server Address Assignment: If you know that your ISP does not automatically transmit DNS addresses to the router during login, select "Use this server" and enter the IP address of the ISP's DNS server.

A DNS server is a host on the Internet that translates Internet names (such as www addresses) to numeric IP addresses. Typically your ISP transfers the IP addresses of one or two DNS servers to your router during login. If the ISP does not transfer an address, you must obtain it from the ISP and enter it manually here. If you enter an address here, you should reboot your PCs after configuring the router.

- c. WAN MAC address: If your ISP allows access by only one specific PC's Ethernet MAC address, select "Spoof this PC's MAC address" and enter the IP address of that PC.
	- For convenience, the IP address of the PC you are now using should already appear. If this is not the PC whose MAC address is to be used, enter that PC's IP address.
	- Some ISPs will register the Ethernet MAC address of the network interface card in your PC when your account is first opened. They will then only accept traffic from the MAC address of that PC. This feature allows your router to masquerade as that PC by using its MAC address.
- 10. Click on Finish.
- 11. Click on the NETGEAR website address to test your Internet connection.

If the NETGEAR website does not appear within one minute, refer to [Chapter 7,](#page-72-0)  ["Troubleshooting](#page-72-0)".

Your router is now configured to provide Internet access for your network. When your router and PCs are configured correctly, your router automatically accesses the Internet when one of your LAN devices requires access. It is not necessary to run a dialer application such as Dial-Up Networking or RoadRunner Login to connect, log in, or disconnect. These functions are performed by the router as needed.

To access the Internet from any PC connected to your router, launch a browser such as Microsoft Internet Explorer or Netscape Navigator. You should see the router's Internet LED blink, indicating communication to the ISP. The browser should begin to display a Web page.

The next section describes how to configure the security features of your router.

# **Configuring Security Features**

The Model RO318 Cable/DSL Security Router provides you with Web content filtering options, plus activity reporting and instant e-mail alerts of browsing destinations and security incidents. Parents and network administrators can establish restricted browsing policies based on time-of-day, web addresses and web address keywords.

To configure these features of your router, click on the Advanced heading in the Main Menu of the browser interface. From the subheadings shown, click on Security. The tabs described below contain the settings for the security features.

### **E-Mail**

In order to receive logs and alerts by email, you must provide your email information in the E-Mail tab:

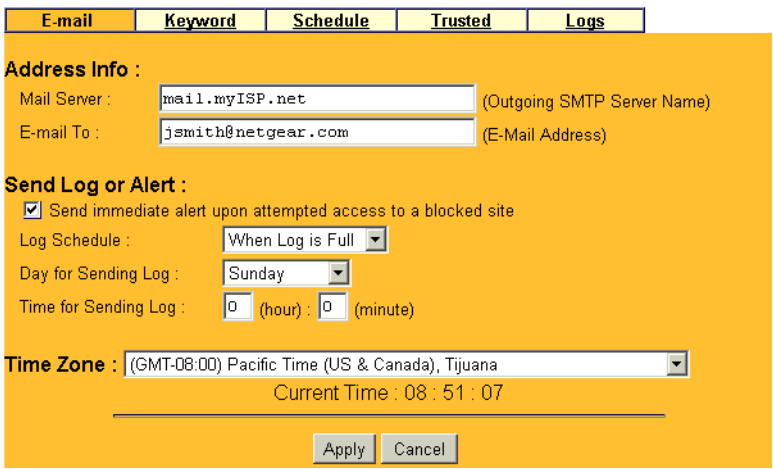

• Mail Server

Specifies the name of your outgoing (SMTP) mail server. You can enter either the server name (such as mail.myISP.com) or its IP Address. If you leave this box blank, log and alert messages are not sent via e-mail.

• E-mail To

Specifies the e-mail address to which logs and alerts are sent. This e-mail address will be used as the From address. If you leave this box blank, the log is not sent via e-mail to any address.

You can specify that logs are automatically sent to the specified e-mail address with these options:

- Send immediate alert when attack is detected Check this box if you would like immediate notification of hacking attempts.
- Send immediate alert upon attempted access to a blocked site Check this box if you would like immediate notification of inappropriate access attempts.
- Log Schedule Specifies how often to send the logs: Hourly, Daily, Weekly, or When Full.
- Day for Sending Log Specifies which day of the week to send the log. Relevant when the log is sent weekly or daily.
- Time for Sending Log Specifies the time of day to send the log. Relevant when the log is sent daily.
- Time Zone Specify your local time zone and click Apply. This setting will be used for the blocking schedule and also for time-stamping log entries.

If the Weekly, Daily or Hourly option is selected and the log fills up before the specified period, the log is automatically e-mailed to the specified e-mail address.

After the log is sent, the log is cleared from the router's memory. If the router cannot e-mail the log file, the log buffer may fill up. In this case, the router overwrites the log and discards its contents.

# **Keyword**

The Model RO318 router allows you to restrict access based on web addresses and web address keywords. Up to 255 entries are supported in the Keyword list. The Keyword tab is shown below:

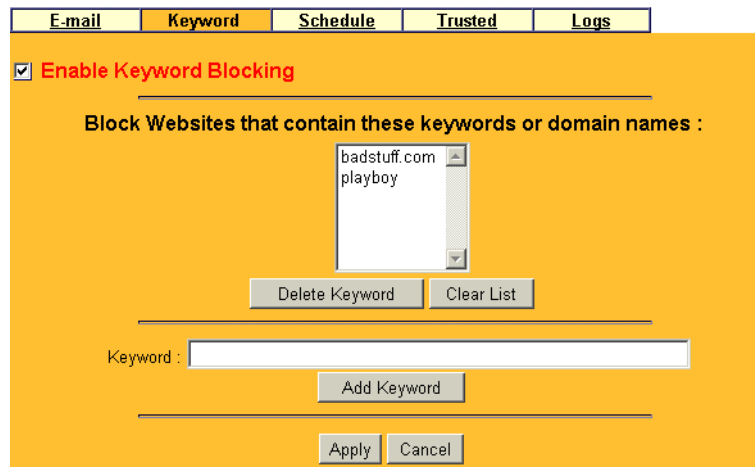

To enable keyword blocking, check Enable Keyword Blocking, then click Apply. Be sure that a time period for blocking is specified on the Schedule setup screen.

To add a keyword or domain, type it in the Keyword box, click Add Keyword, then click Apply.

To delete a keyword or domain, select it from the list, click Delete Keyword, then click Apply.

Keyword application examples:

- If the keyword "XXX" is specified, the web address  $\langle \text{http://www.badstuff.com/xxx.html} \rangle$  is blocked.
- If the keyword ".com" is specified, only websites with other domain suffixes (such as .edu or .gov) can be viewed.
- If you wish to block all Internet browsing access during a scheduled period, enter the keyword "." and set the schedule in the Schedule menu.

### **Schedule**

The Model RO318 router allows you to specify when blocking will be enforced. The Schedule tab is shown below:

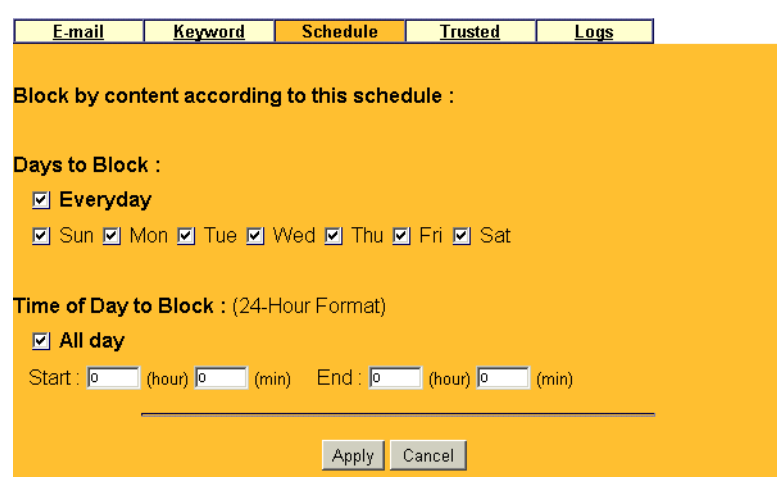

• Days to Block

Select days to block by checking the appropraite boxes. Select Everyday to check the boxes for all days. Click Apply.

• Time of Day to Block Select a start and end time in 23:59 format. Select All day for 24 hour blocking. Click Apply.

## **Trusted**

The Model RO318 router allows you to specify one Trusted Host, which is a PC that will be exempt from blocking and logging. Since the Trusted Host will be identified by an IP address, you should configure that PC with a fixed IP address.

The Trusted tab is shown below.

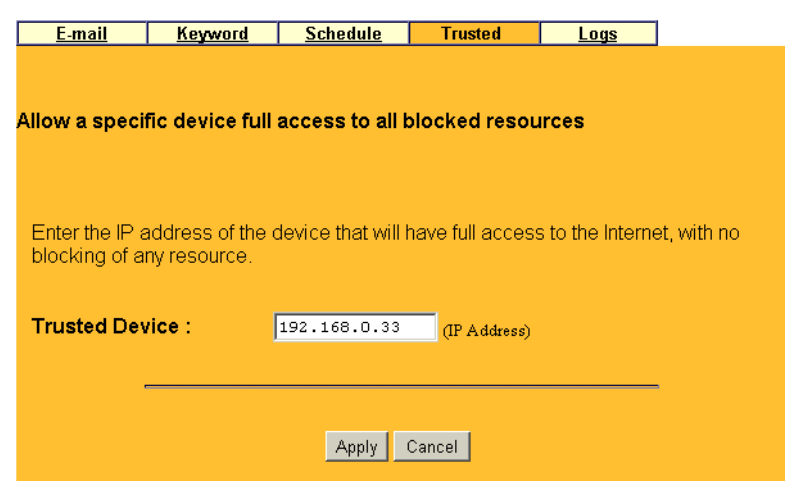

To specify a Trusted Host, enter the Trusted Host's IP address in the Trusted Device box and click Apply.

# **Logs**

The Model RO318 router maintains two activity logs, one for browsing destinations and another for security incidents. The Content Filter Log is a detailed record of what websites you have accessed or attempted to access. Content Filter Log entries will only appear when keyword blocking is enabled, and no log entries will be made for the Trusted Host. The Security Event Log is a record of attempts to access your router from the Internet. Up to 128 entries are stored in each log. Click the button for the log you wish to view.

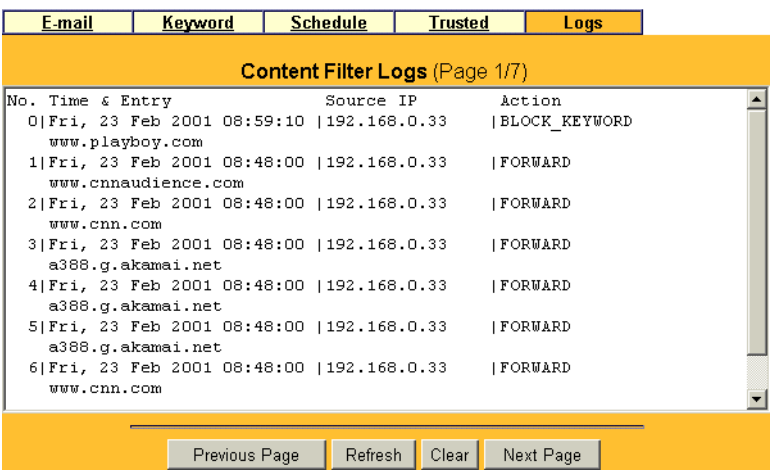

Log entries are described in Table 4-1

#### **Table 4-1. Content Filter Log entry descriptions**

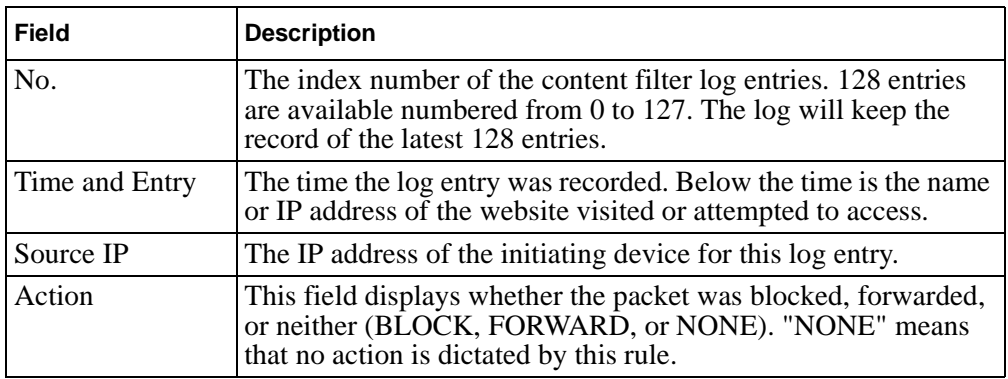

Security Event Log entries are described in Table 4-2

| Field                 | <b>Description</b>                                                                                                    |
|-----------------------|----------------------------------------------------------------------------------------------------|
| No.                   | The index number of the content filter log entries. 128 entries<br>are available numbered from 0 to 127. The log will keep the<br>record of the latest 128 entries.                                                  |
| Time and Date         | The time and date the log entry was recorded.                                                                                                    |
| Packet<br>Information | For each event, the following information is provided:<br>• Source IP address (From:)<br>• Destination IP address (To:)<br>• Protocol (for example, TCP or UDP)<br>• Source port number<br>• Destination port number |
| Reason                | This field displays why an action was taken on this packet.                                                                                                    |
| Action                | This field displays whether the packet was blocked, forwarded,<br>or neither (BLOCK, FORWARD, or NONE). "NONE" means<br>that no action is dictated by this rule.                                                     |

**Table 4-2. Security Event Log entry descriptions**

Log viewing buttons are described in Table 4-3

#### **Table 4-3. Log display buttons**

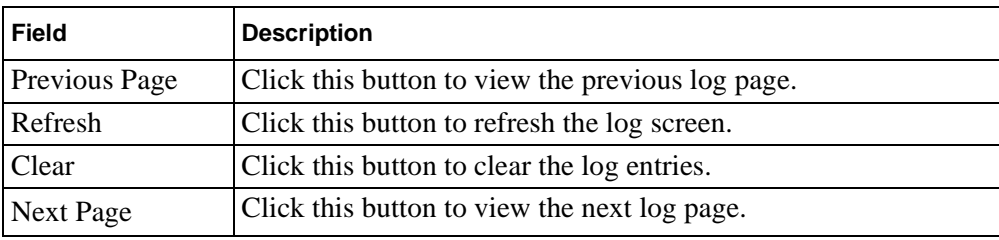

# **Chapter 5 Advanced Configuration of the Router**

This chapter describes how to configure the advanced features of your Model RO318 Cable/DSL Security Router. These features can be found by clicking on the Advanced heading in the Main Menu of the browser interface.

# **System Settings**

The first feature category under the Advanced heading is System settings. These are general purpose settings.

# **System Tab**

The System Tab contains fields for setting the System (Host) Name and Domain Name. These parameters may be necessary to access your ISP's services such as mail or news servers.

• System Name

This is the host or account name given by your ISP for naming your PC. It is often the primary email name of your account.This name can be up to 30 alphanumeric characters long. Spaces are not allowed, but dashes "-" and underscores " " are accepted.

• Domain Name

This is the extended domain suffix that follows your ISP server names. For example, if your ISP's mail server is mail.sfbay.myISP.com, then your Domain Name is sfbay.myISP.com.

# **Dynamic DNS**

Your router supports Dynamic Domain Name Service (DDNS). In a Dynamic DNS service, an IP registry server provides a public central database where dynamically-assigned IP addresses can be stored and retrieved by hostname lookup. The Dynamic DNS server also stores password-protected e-mail addresses along with IP addresses and hostnames and accepts queries based on e-mail addresses.

To utilize this service, you must register with the Dynamic DNS service provider, who will give you a password or key. At this time, the Model RO318 router only supports DynDNS service. For more information, visit www.dyndns.org.

The configuration fields for Dynamic DNS are shown in Table 5-1:

| Field            | <b>Description</b>                                                                                                    |  |  |
|------------------|----------------------------------------------------------------------------------------------------|--|--|
| Active           | Use this field to activate or deactivate dynamic DNS registration.                                                                                                    |  |  |
| Service Provider | Select a dynamic DNS service provider.                                                                                                    |  |  |
| Host Name        | Enter the static host name that will link to your dynamic IP address.                                                                                                    |  |  |
| E-Mail Address   | Enter your email address for administrative contact.                                                                                                    |  |  |
| User             | Enter the user name of your dynamic DNS account.                                                                                                    |  |  |
| Password         | Enter the password of your dynamic DNS account.                                                                                                    |  |  |
| Enable Wildcard  | DynDNS.org allows the use of wildcards in resolving your URL.<br>Enabling the wildcard feature for your host will cause<br>*.yourhost.dyndns.org to be aliased to the same IP address as<br>yourhost.dyndns.org. |  |  |

**Table 5-1. Dynamic DNS configuration fields**

# **Password**

Select the Password tab to change your router's management password. This is the password to access the router for configuration, not for Internet access. To change the password, first enter the old password, and then enter the new password twice. Click Apply.

### **LAN Setup**

The second feature category under the Advanced heading is LAN Setup. This menu allows configuration of LAN IP services such as DHCP and RIP. From the Main Menu of the browser interface, under Advanced, click on LAN to view the LAN Setup menu, shown in Figure 5-1

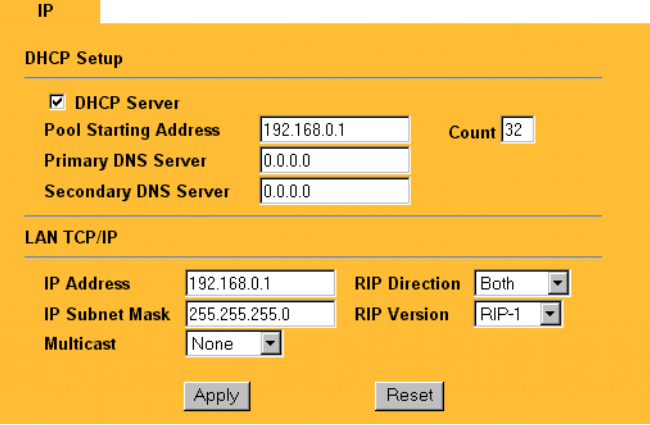

**Figure 5-1. LAN Setup Menu**

### **DHCP**

The Model RO318 router have the capability to act as a DHCP server, allowing them to assign IP, DNS, and default gateway addresses to attached PCs. The assigned default gateway address is the LAN address of the router. IP addresses will be assigned to the attached PCs from a pool of addresses specified in this menu. Each pool address is tested before it is assigned to avoid duplicate addresses on the LAN.

See ["IP Configuration by DHCP](#page-89-0)" on [page B-10](#page-89-0) for an explanation of DHCP and information about how to assign IP addresses for your network.

For most applications, the default DHCP and TCP/IP settings of the router are satisfactory. These default settings are:

• DHCP server enabled with 32 client addresses starting from 192.168.0.1.

Table 5-2 lists and describes the fields to use for setting up DHCP parameters..

| Field                     | <b>Description</b>                                                                                                    |
|---------------------------|----------------------------------------------------------------------------------------------------|
| <b>DHCP Server:</b>       | If this box is checked, the router acts as a DHCP server.<br>If this box is cleared, the router's DHCP server is disabled.                                                                                                    |
| Pool Starting Address     | The beginning of the range of IP addresses to assign.                                                                                                    |
| Count                     | The number of sequential addresses available for assignment to<br>attached hosts. The maximum is 32.                                                                                                    |
| <b>Primary DNS Server</b> | If you want the router to provide the Primary DNS Server address to<br>attached hosts, enter the DNS address in this field. If this field is 0.0.0.0,<br>the router assigns its own address as DNS Server, and performs a DNS<br>Proxy if it can obtain a DNS address from the ISP. |
| Secondary DNS Server      | If you want the router to assign the Secondary DNS Server address<br>to attached hosts, enter the address in this field.                                                                                                    |

**Table 5-2. DHCP Setup Fields**

### **LAN TCP/IP**

Table 5-3 lists and describes the fields to use for setting up TCP/IP parameters for the LAN...

| <b>Field</b>          | <b>Description</b>                                                                                                    |
|-----------------------|----------------------------------------------------------------------------------------------------|
| <b>TCP/IP Setup:</b>  |                                                                                                    |
| <b>IP Address</b>     | Enter the IP address of the LAN interface of the router in dotted-decimal<br>notation (four 8-bit numbers, between 0 and 255, separated by periods,<br>for example, 192.168.0.1). Every device on the TCP/IP network must<br>have a unique IP address.                                                                                                    |
| <b>IP Subnet Mask</b> | An IP address consists of two parts, the network ID and the host ID. The<br>IP Subnet Mask specifies the network ID portion of the address, written<br>in dotted-decimal notation. The router automatically calculates this mask<br>for the class of the IP address that you assign. Unless you have a<br>special need for subnetting, use the default subnet mask calculated by<br>the router. All hosts on the LAN segment should use the same mask. |

**Table 5-3. LAN TCP/IP Setup Fields**

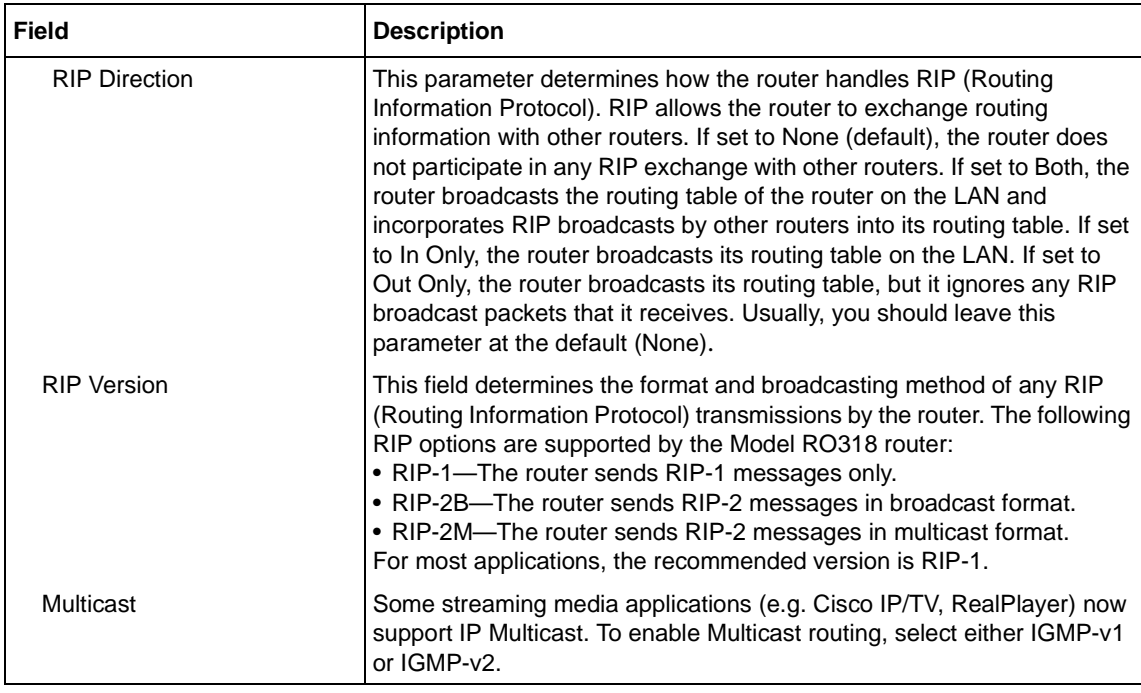

#### **Table 5-3. LAN TCP/IP Setup Fields (continued)**

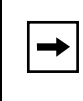

**Note:** If you change the LAN IP address of the router while connected through the browser or Telnet, you will be disconnected. You must then open a new connection to the new IP address and log in again.

## **Configuring for Port Forwarding to Local Servers**

Although the router causes your entire local network to appear as a single machine to the Internet, you can make local servers for different services (for example, FTP or HTTP) visible and available to the Internet. This is done using the PORTS menu. From the Main Menu of the browser interface, under Advanced, click on PORTS to view the port forwarding screen, shown in Figure 5-2

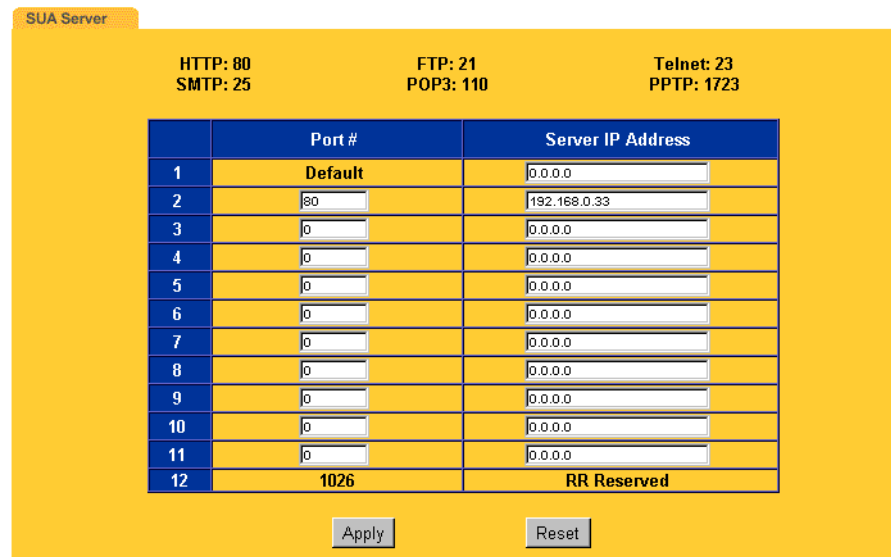

#### **Figure 5-2. Port Forwarding Menu**

Requested services are identified by port numbers in an incoming IP packet. For example, a packet that is sent to the external IP address of your router and destined for port number 80 is an HTTP (Web server) request, and port 21 is an FTP request. Examples of port numbers are shown at the top of the PORTS menu, although you are not limited to these choices. See IETF RFC1700, "Assigned Numbers," for port numbers for common protocols..

 $\rightarrow$ 

**Note:** Many residential broadband ISP accounts do not allow you to run any server processes (such as a Web or FTP server) from your location. Your ISP may periodically check for servers and may suspend your account if it discovers any active services at your location. If you are unsure, refer to the Acceptable Use Policy of your ISP.

Use the PORTS menu to configure the router to forward incoming protocols to IP addresses on your local network based on the port number. In addition to servers for specific protocols, you can also specify a Default (also called DMZ) Server to which all other incoming protocols are forwarded. To configure port forwarding to a local server:

- 1. Enter the Port Number in an unused Port # box.
- 2. Enter the IP address of the local server in the corresponding Server IP Address box.
- 3. Click Apply at the bottom of the menu.

#### **Local Web and FTP Server Example**

If a local PC, with a private address of 192.168.0.33, acts as a Web and FTP server, configure the PORTS menu to forward ports 80 (HTTP) and 21 (FTP) to local address 192.168.0.33 as shown in Table 5-4.

| l Port #   | <b>Server IP Address</b> |
|------------|--------------------------|
| Default    | 0.0.0.0                  |
| 80 (HTTP)  | 192.168.0.33             |
| $21$ (FTP) | 192.168.0.33             |

**Table 5-4. Port Table Entries (Example)**

In order for a remote user to access this server from the Internet, the remote user must know the IP address that has been assigned by your ISP. If this address is 172.16.1.23, for example, an Internet user can access your Web server by directing the browser to http://172.16.1.23. The assigned IP address can be found in the Maintenance Status Menu, where it is shown as the WAN IP Address.

Some considerations for this application are:

- If your account's IP address is assigned dynamically by your ISP, the IP address may change periodically as the DHCP lease expires.
- If the IP address of the local PC is assigned by DHCP, it may change when the PC is rebooted. To avoid this, change the configuration of your PCs to use fixed private addresses rather than DHCP-assigned addresses.
- Local PCs must access the local server using the PCs' local LAN address (192.168.0.33 in this example). Attempts by local PCs to access the server using the external IP address (172.16.1.23 in this example) will fail.

#### **Local Game Host or Videoconference Example**

Some online games and videoconferencing applications are incompatible with NAT. The Model RO318 router is programmed to recognize some of these applications and to work properly with them, but there are other applications that may not function well. In some cases, one local PC can run the application properly if that PC's IP address is entered as the default in the PORTS Menu. If one local PC acts as a game or videoconference host, enter its IP address as the default.

### **Static Routes**

The fourth feature category under the Advanced heading is Static Route, which allows configuration of additional routing information. Under normal circumstances, the router has adequate routing information after it has been configured for Internet access, and you do not need to configure additional static routes. You must configure static routes only for unusual cases such as multiple routers or multiple IP subnets located on your network.

From the Main Menu of the browser interface, under Advanced, click on Static Route to view the Static Route menu, shown in Figure 5-3.

| <b>Static Route Summary Table</b> |                |             |               |                    |          |  |  |
|-----------------------------------|----------------|-------------|---------------|--------------------|----------|--|--|
|                                   | #              | <b>Name</b> | <b>Active</b> | <b>Destination</b> | Gateway  |  |  |
| $\bullet$                         | 1              | ٠           | ٠             | .                  | 1.1.1    |  |  |
|                                   | $\overline{2}$ | ۰           | ٠             | 1.11               | $\cdots$ |  |  |
|                                   | 3              | ٠           | ٠             | 1.111              | 1.1.1    |  |  |
|                                   | 4              | ٠           | ٠             | .                  | 1.1.1    |  |  |
|                                   | 5              | ٠           | ٠             | .                  | 1.1.1    |  |  |
|                                   | 6              | ٠           | ٠             | 1.111              | 1.11     |  |  |
|                                   | 7              | ٠           | ٠             | $\cdots$           | $\cdots$ |  |  |
|                                   | 8              | ٠           | ٠             | 1.111              | .        |  |  |
|                                   |                |             |               | Edit               |          |  |  |

**Figure 5-3. Static Route Summary Table**

To add or edit a Static Route, select a number and click the Edit button to open the Edit Menu, shown in Figure 5-4

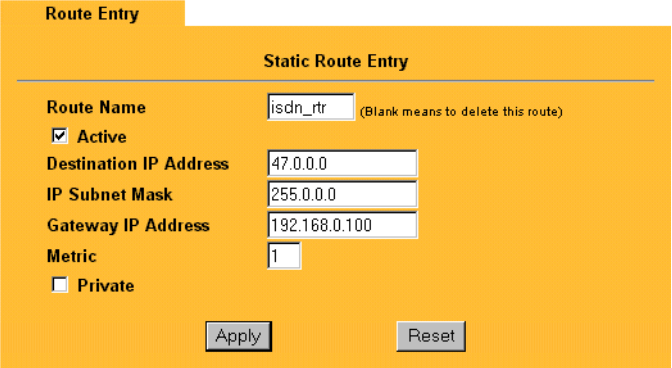

#### **Figure 5-4. Static Route Entry and Edit Menu**

Table 5-5 lists and describes the fields for the IP Static Route Edit menu.

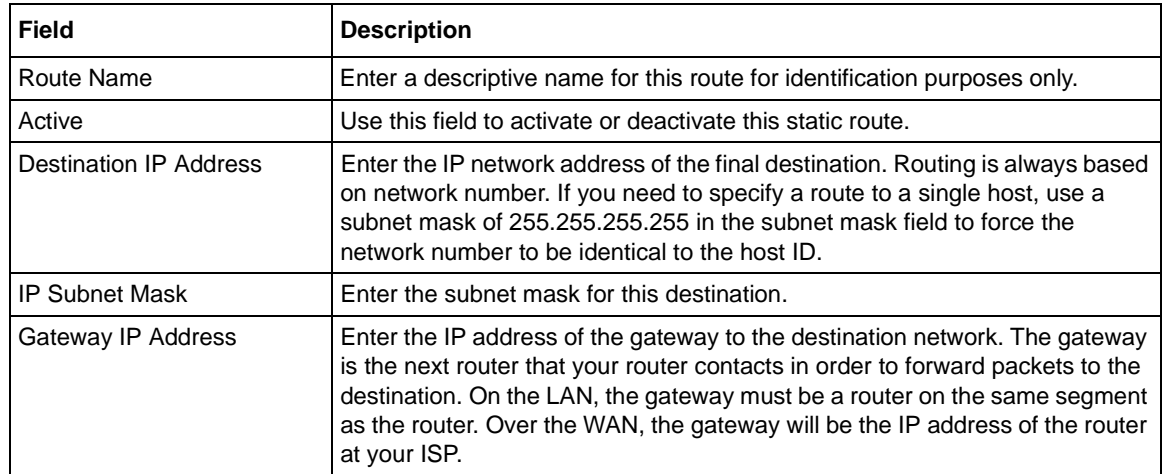

#### **Table 5-5. Edit IP Static Route Fields**

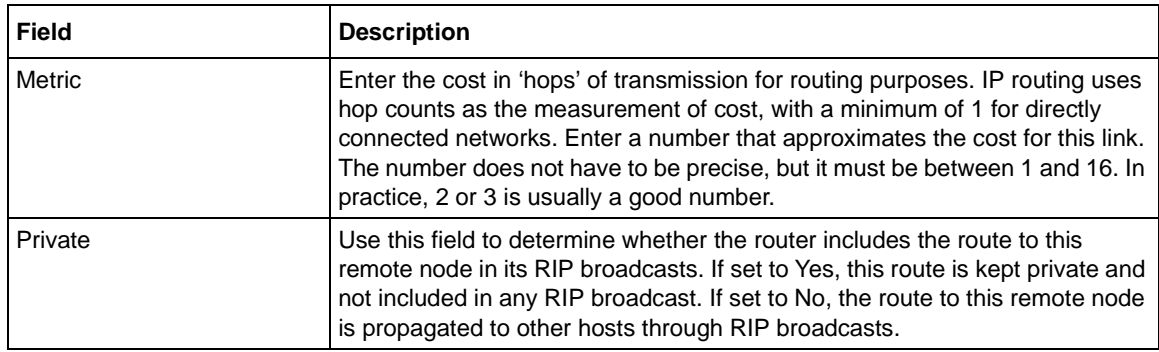

#### **Table 5-5. Edit IP Static Route Fields (continued)**

### **Static Route Example**

As an example of when a static route is needed, consider the following case:

- Your primary Internet access is through a cable modem to an ISP.
- You have an ISDN router on your home network for connecting to the company where you are employed. This router's address on your LAN is 192.168.0.100.
- Your company's network is 134.177.0.0.

When you first configured your router, two implicit static routes were created. A default route was created with your ISP as the gateway, and a second static route was created to your local network for all 192.168.x.x addresses. With this configuration, if you attempt to access a device on the 134.177.0.0 network, your router will forward your request to the ISP. The ISP forwards your request to the company where you are employed, and the request will likely be denied by the company's firewall.

In this case you must define a static route, telling your router that 134.177.0.0 should be accessed through the ISDN router at 192.168.100. The static route would look like Figure 5-5.

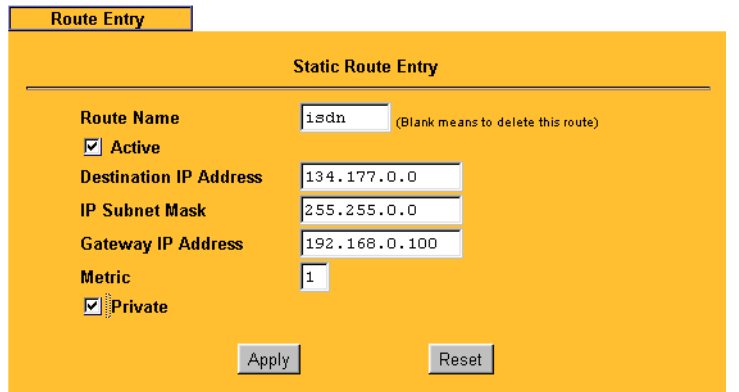

#### **Figure 5-5. Static Route Example**

In this example:

- The Destination IP Address and IP Subnet Mask fields specify that this static route applies to all 134.177.x.x addresses.
- The Gateway IP Address fields specifies that all traffic for these addresses should be forwarded to the ISDN router at 192.168.0.100.
- A Metric value of either 1 or 2 will work.
- Private is selected only as a precautionary security measure in case RIP is activated.

# **Chapter 6 Maintenance**

This chapter describes how to use the maintenance features of your Model RO318 Cable/DSL Security Router. These features can be found by clicking on the Maintenance heading in the Main Menu of the browser interface.

## **System Status**

.

The System Status menu provides a limited amount of status and usage information. From the Main Menu of the browser interface, click on Maintenance, then select System Status to view the System Status screen, shown in Figure 6-1

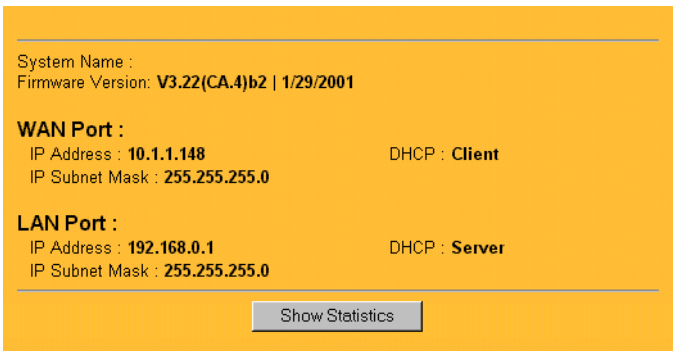

**Figure 6-1. System Status screen**

The System Status screen shows the parameters listed in Table 6-1

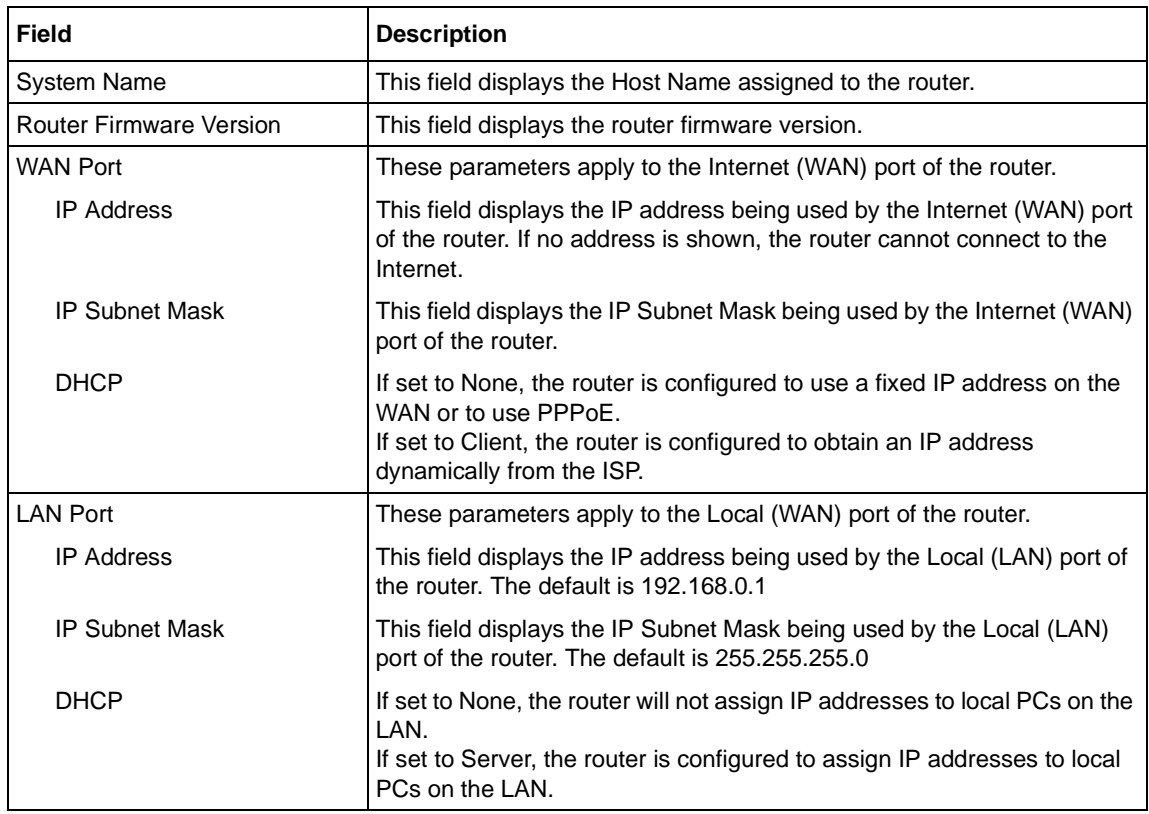

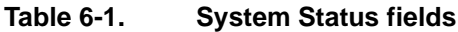

Click on the "Show Statistics" button to display router usage statistics, as shown in Figure 6-2 below:

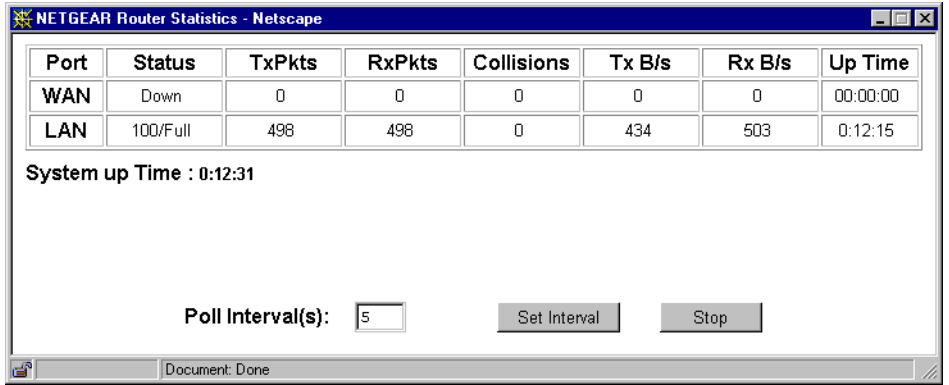

#### **Figure 6-2. Router Statistics screen**

This screen shows the following statistics:.

#### **Table 6-2. Router Statistics Fields**

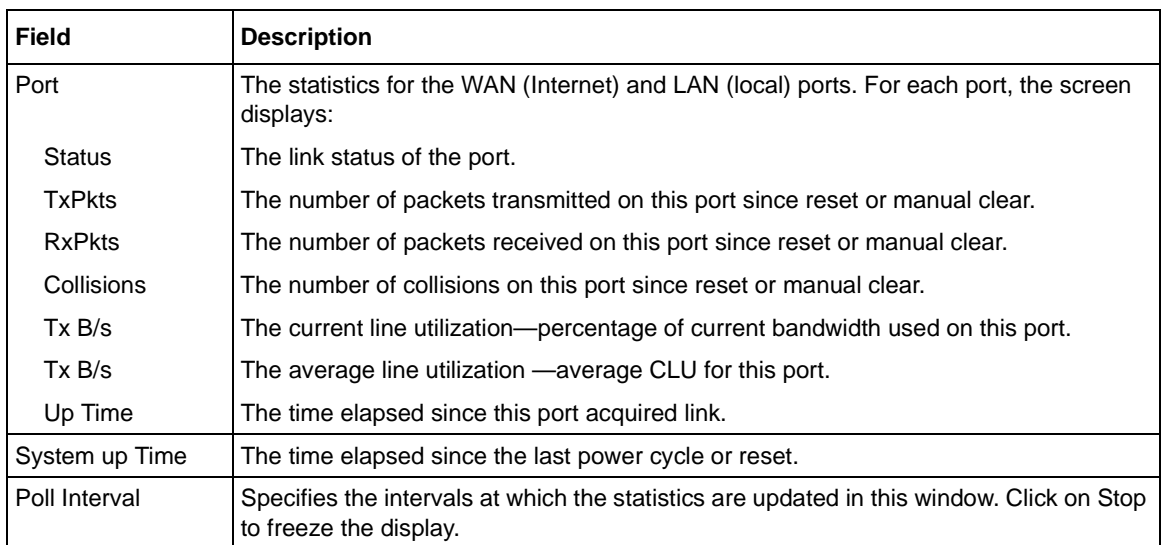

### **DHCP Table**

The DHCP Table shows all IP address assignments that have been made by the router's DHCP server. From the Main Menu of the browser interface, click on Maintenance, then select DHCP Table to view the table, shown in Figure 6-3

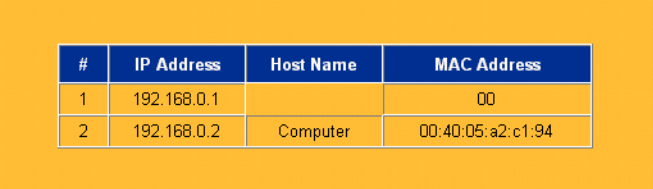

#### **Figure 6-3. DHCP Table**

For each PC client, the table shows the IP address, Ethernet MAC address, and NetBIOS Host Name. Note that if the router is rebooted, the table data is lost until each PC renews its DHCP lease.

### **Software Upgrade**

The routing software of the Model RO318 router is stored in FLASH memory, and can be upgraded as new software is released by NETGEAR. Upgrade files can be downloaded from Netgear's website. If the upgrade file is compressed (.ZIP file), you must first extract the binary (.BIN) file before sending it to the router. The upgrade file can be sent to the router using your browser.

**Note:** The Web browser used to upload new firmware into the Model RO318 router must support HTTP uploads. NETGEAR recommends using Netscape Navigator 3.0 or above.

To reach the Upgrade menu, click Maintenance from the navigation bar on the left, and then click the Upgrade heading. To upload new firmware:

- 1. Download and unzip the new software file from NETGEAR.
- 2. In the Software Upgrade menu, click the Browse button and browse to the location of the binary (.BIN) upgrade file
- 3. Click Upload.

<span id="page-68-0"></span>**Note:** When uploading software to the Model RO318 router, it is important not to interrupt the Web browser by closing the window, clicking a link, or loading a new page. If the browser is interrupted, it may corrupt the software. When the upload is complete, your router will automatically restart.

In some cases, you may need to reconfigure the router after upgrading.

# **Configuration File Management**

The configuration settings of the Model RO318 router are stored within the router in a configuration file. This file can be saved (backed up) to a user's PC, retrieved (restored) from the user's PC, or cleared to factory default settings.

To manage the configuration file, click on Maintenance in the Main Menu of the browser interface, then select Files. Three submenu tabs are available, and are described in the following sections.

## **Restore and Backup the Configuration**

The Restore and Backup tabs in the Maintenance menu allow you to save and retrieve a file containing your router's configuration settings.

To save your settings, select the Backup tab. Click the Backup button. Your browser will extract the configuration file, named'rom-0', from the router and will prompt you for a location on your PC to store the file.

To restore your settings, select the Restore tab. Enter the full path to the configuration file on your PC or click the Browse button to browse to the file. When you have located it, click on the Upload button to send the file to the router. The router will then reboot automatically.

### **Erase the Configuration**

It is sometimes desirable to restore the router to a known blank condition. This can be done by using the Erase function, which will restore all factory settings. After an erase, the router's password will be 1234, the LAN IP address will be 192.168.0.1, and the router's DHCP client will be enabled.

To erase the configuration, click the Erase tab, then click the Erase button on the screen.

<span id="page-69-0"></span>To restore the factory default configuration settings without knowing the login password or IP address, you must use the Default Reset button on the rear panel of the router. Se[e "Using the](#page-70-0)  [Default Reset button" on page 6-7](#page-70-0).

### **Loading Software and Configuration Files Using FTP**

As an alternative to the browser interface, you can update the router software and manage the configuration file by using an FTP program. Windows includes a very basic MS-DOS FTP client program that can be accessed using the Start button and Run menu. Other FTP client programs are available through many software retailers and shareware sites. Refer to your FTP client program's instructions for details on using the FTP client.

#### **Updating Router Software Using FTP**

To update the router software over the LAN using an FTP client program, follow these steps:

- 1. Download and unzip the new software file from NETGEAR.
- 2. Rename the new software file to *ras*, with no extension.
- 3. Use your FTP client to establish an FTP connection to the router at the LAN address, 192.168.0.1.

No login name is necessary. The password is the current configuration Manager password. The factory default password is 1234.

- 4. Select binary (not ascii) transfer mode.
- 5. Use your FTP program to put the file named *ras* in the router.

After the data transfer is finished, the router programs the upgraded firmware into flash memory and reboots itself, dropping the FTP session.

#### **Backing Up and Restoring the Configuration Using FTP**

To back up or restore the configuration file over the LAN using an FTP client program, follow these steps

- 1. If you are sending a configuration file to the router, first rename it to *rom-0*, with no extension.
- 2. Use your FTP client to establish an FTP connection to the router at the LAN address, 192.168.0.1.

No login name is necessary. The password is the current configuration Manager password. The factory default password is 1234.

- <span id="page-70-0"></span>3. Select binary (not ascii) transfer mode.
- 4. Use your FTP program to get (back up) or put (restore) the file named *rom-0* in the router.

After you have sent a configuration file to the router, the router programs the new configuration into flash memory and reboots itself, dropping the FTP session.

#### **Using FTP from the WAN**

If you wish to load new software or transfer the configuration file over the WAN, you must know the WAN IP address of the router. You must also use the PORTS menu to forward incoming FTP (port 21) traffic to the router's LAN IP address, usually 192.168.0.1.

# **Restoring the Default Configuration and Password**

This section explains how to restore the factory default configuration settings, changing the Manager password to 1234 and the IP address to 192.168.0.1. You can erase the current configuration and restore factory defaults in several ways:

- Use the Erase function of the Web Manager (see ["Erase the Configuration" on page 6-5](#page-68-0)).
- Upload the default config file *romfile0.318*, which can be found on the *Model RO318 Resource* CD. This config file is also available on the NETGEAR Web site. The config file can be uploaded through the Web Manager (see "Restore and Backup the Configuration" on page [6-5\)](#page-68-0), or by ftp (see ["Backing Up and Restoring the Configuration Using FTP" on page 6-6](#page-69-0)).
- Use the Default Reset button on the rear panel of the router. Use this method for cases when the Manager password or IP address is not known.

### **Using the Default Reset button**

To restore the factory default configuration settings without knowing the Manager password or IP address, you must use the Default Reset button on the rear panel of the router.

1. Press the Default Reset button for 10 seconds, then release it.

If the TEST LED begins to blink, the defaults have been restored and the router is now rebooting. Otherwise, go to step 2.

- 2. Disconnect the power from the router.
- 3. While depressing the Default Reset button, reconnect power to the router.

Continue to hold the Default Reset button. The TEST LED will begin to blink, then will flicker very quickly after about 10 or 15 seconds. This indicates that the defaults have been restored and the router is now rebooting.

4. Release the Default Reset button and wait for the router to reboot.
# **Chapter 7 Troubleshooting**

<span id="page-72-0"></span>This chapter gives information about troubleshooting your Model RO318 Cable/DSL Security Router. After each problem description, instructions are provided to help you diagnose and solve the problem.

# **Basic Functioning**

After you turn on power to the router, the following sequence of events should occur:

- The PWR LED lights.
- The router performs a self-test for 30 seconds, during which the Test LED should blink at a rate of about 0.5 Hz and then turn off.
- If the LAN and WAN Ethernet connections are correctly made to operational devices, each LNK or LNK/ACT LED should be on.
- If a LAN Ethernet port is connected to a device that operates at 100 Mbps, the 100 LED should be on.

If any of these conditions does not occur, refer to the appropriate following section.

### **PWR LED Not On**

If the PWR and other LEDs are off when your router is turned on:

- Make sure that the power cord is properly connected to your router and that the power supply adapter is properly connected to a functioning power outlet.
- Check that you are using the 12 V DC power adapter supplied by NETGEAR for this product.

If the error persists, you have a hardware problem and should contact technical support.

#### <span id="page-73-0"></span>**Test LED Never Blinks or LED Stays On**

When the router is turned on, the Test LED blinks for about 30 seconds at a rate of approximately 0.5 Hz and then turns off. If the Test LED does not blink, or if it stops blinking and stays on, there is a fault within the router.

If you experience problems with the Test LED:

• Cycle the power to see if the router recovers and the LED blinks for the correct amount of time.

If all LEDs including the Test LED are still on one minute after power up:

- Cycle the power to see if the router recovers.
- Clear the router's configuration to factory defaults. This will set the router's IP address to 192.168.0.1. This procedure is explained in ["Using the Default Reset button" on page 6-7](#page-70-0).

If the error persists, you might have a hardware problem and should contact technical support.

#### **LNK/ACT LEDs Not On**

If either the LAN LNK/ACT LED or WAN LNK LED does not light when the Ethernet connection is made, check the following:

- Make sure that the Ethernet cable connections are secure at the router and at the hub or workstation.
- Make sure that power is turned on to the connected hub or workstation.
- Be sure you are using the correct cable:
	- When connecting the router's WAN port to a cable or DSL modem, use the cable that was supplied with the cable or DSL modem. This cable may be a standard straight-through Ethernet cable or an Ethernet crossover cable.

# **Troubleshooting the Web Configuration Interface**

If you are unable to access the router's Web Configuration interface from a PC on your local network, check the following:

• Check the Ethernet connection between your PC and the router as described in the previous section.

<span id="page-74-0"></span>• Make sure your PC's IP address is on the same subnet as the router. If you are using the recommended addressing scheme, your PC's address should be in the range of 192.168.0.2 to 192.168.0.32. Refer to ["Verifying TCP/IP Properties \(Windows\)" on page 3-4](#page-31-0) or ["Verifying](#page-33-0)  [TCP/IP Properties \(Macintosh\)" on page 3-6](#page-33-0) to find your PC's IP address. Follow the instructions in [Chapter 3](#page-28-0) to configure your PC.

**Note:** Recent versions of Windows and MacOS will generate and assign an IP address if the computer cannot reach a DHCP server. These auto-generated addresses are in the range of 169.254.x.x. If your IP address is in this range, check the Ethernet connection from the PC to the router and reboot your PC.

- Make sure your browser has Java, JavaScript, or ActiveX enabled. If you are using Internet Explorer, click Refresh to be sure the Java applet is loaded.
- Make sure you are using the correct login information. The factory default login name is "admin" and the password is "1234". Make sure that CAPS LOCK is off when entering this information.
- Try quitting the browser and launching it again.
- If your router's IP address has been changed and you don't know the current IP address, clear the router's configuration to factory defaults. This will set the router's IP address to 192.168.0.1. This procedure is explained in ["Using the Default Reset button" on page 6-7](#page-70-0).

If the router does not save changes you have made in the Web Configuration Interface, check the following:

- When entering configuration settings, be sure to click the APPLY button before moving to another menu or tab, or your changes are lost.
- Click the Refresh or Reload button in the Web browser. The changes may have occurred, but the Web browser may be caching the old configuration.

# **Troubleshooting the ISP Connection**

If your router is unable to access the Internet, you should first determine whether the router is able to obtain a WAN IP address from the ISP. Unless you have been assigned a static IP address, your router must request an IP address from the ISP. You can determine whether the request was successful using either the browser interface or the Manager interface.

To check the WAN IP address from the browser interface:

1. Launch your browser and select an external site such as www.netgear.com

- <span id="page-75-0"></span>2. Access the Main Menu of the router's configuration at http://192.168.0.1
- 3. Under the Advanced heading, click on Maintenance
- 4. Check that an IP address is shown for the WAN Port If 0.0.0.0 is shown, your router has not obtained an IP address from your ISP.

If your router is unable to obtain an IP address from the ISP, you may need to force your cable or DSL modem to recognize your new router by performing the following procedure:

- 1. Turn off power to the cable or DSL modem.
- 2. Turn off power to your router.
- 3. Wait five minutes and reapply power to the cable or DSL modem.
- 4. When the modem's LEDs indicate that it has reacquired sync with the ISP, reapply power to your router.

If your router is still unable to obtain an IP address from the ISP, the problem may be one of the following:

- Your ISP may require a login program. Ask your ISP whether they require PPP over Ethernet (PPPoE) or a RoadRunner login.
- If you have selected a login program, you may have incorrectly set the login name and password.
- Your ISP may check for your PC's host name. Assign the PC Host Name of your ISP account to the router in the browser-based Setup Wizard.
- Your ISP only allows one MAC address to connect to Internet, and may check for your PC's MAC address. In this case:

Inform your ISP that you have bought a new network device, and ask them to use the router's MAC address.

OR

Configure your router to spoof your PC's MAC address. This can be done in the Setup Wizard. Refer to ["Configuring for Internet Access" on page 4-1](#page-38-0)

If your router can obtain an IP address, but your PC is unable to load any web pages from the Internet:

• Your PC may not recognize any DNS server addresses.

<span id="page-76-0"></span>A DNS server is a host on the Internet that translates Internet names (such as www addresses) to numeric IP addresses. Typically your ISP will provide the addresses of one or two DNS servers for your use. If you entered a DNS address during the router's configuration, reboot your PC and verify the DNS address as described in ["Verifying TCP/IP Properties \(Windows\)"](#page-31-0)  [on page 3-4.](#page-31-0) Alternatively, you may configure your PC manually with DNS addresses, as explained in your operating system documentation*.*

• Your PC may not have the router configured as its TCP/IP gateway.

If your PC obtains its information from the router by DHCP, reboot the PC and verify the gateway address as described in ["Verifying TCP/IP Properties \(Windows\)" on page 3-4](#page-31-0).

# **Troubleshooting a TCP/IP Network Using a Ping Utility**

Most TCP/IP terminal devices and routers contain a ping utility that sends an echo request packet to the designated device. The device then responds with an echo reply. Troubleshooting a TCP/IP network is made very easy by using the ping utility in in your PC or workstation.

### **Testing the LAN Path to Your Router**

You can ping the router from your PC to verify that the LAN path to your router is set up correctly.

To ping the router from a PC running Windows 95 or later:

- 1. From the Windows toolbar, click on the Start button and select Run.
- 2. In the field provided, type Ping followed by the IP address of the router, as in this example: **ping 192.168.0.1**
- 3. Click on OK.

You should see a message like this one:

**Pinging <IP address> with 32 bytes of data**

If the path is working, you see this message:

**Reply from < IP address >: bytes=32 time=NN ms TTL=xxx**

If the path is not working, you see this message:

**Request timed out**

If the path is not functioning correctly, you could have one of the following problems:

• Wrong physical connections

- <span id="page-77-0"></span>— Make sure the LAN LNK/ACT LED is on. If the LNK/ACT LED is off, follow the instructions in ["LNK/ACT LEDs Not On](#page-73-0)" on [page 7-2](#page-73-0).
- Check that the corresponding Link LEDs are on for your network interface card and for the hub ports (if any) that are connected to your workstation and router.
- Wrong network configuration
	- Verify that the Ethernet card driver software and TCP/IP software are both installed and configured on your PC or workstation.
	- Verify that the IP address for your router and your workstation are correct and that the addresses are on the same subnet.

### **Testing the Path from Your PC to a Remote Device**

After verifying that the LAN path works correctly, test the path from your PC to a remote device. From the Windows run menu, type:

#### **PING -n 10** <*IP address*>

where <*IP address*> is the IP address of a remote device such as your ISP's DNS server.

If the path is functioning correctly, replies as in the previous section are displayed. If you do not receive replies:

- Check that your PC has the IP address of your router listed as the default gateway. If the IP configuration of your PC is assigned by DHCP, this information will not be visible in the control panel network utility. Go to the Run… window and run winipcfg. The IP address of the router should appear as the Default Gateway.
- Check to see that the network address of your PC (the portion of the IP address specified by the netmask) is different from the network address of the remote device.
- Check that your cable or DSL modem is connected and functioning.
- If your ISP assigned a host name to your PC, enter that host name as the router name in the Wizard Setup.
- Your ISP could be rejecting the Ethernet MAC addresses of all but one of your PCs. Most broadband ISPs restrict access by only allowing traffic from the MAC address of your broadband modem, but some ISPs additionally restrict access to the MAC address of a single PC connected to that modem. If this is the case, you must configure your router to "borrow" or "spoof" the MAC address from the authorized PC. Refer to ["Configuring for](#page-38-0)  [Internet Access" on page 4-1](#page-38-0).

# **Appendix A Technical Specifications**

This appendix provides technical specifications for the Model RO318 Cable/DSL Security Router.

# **General Specifications**

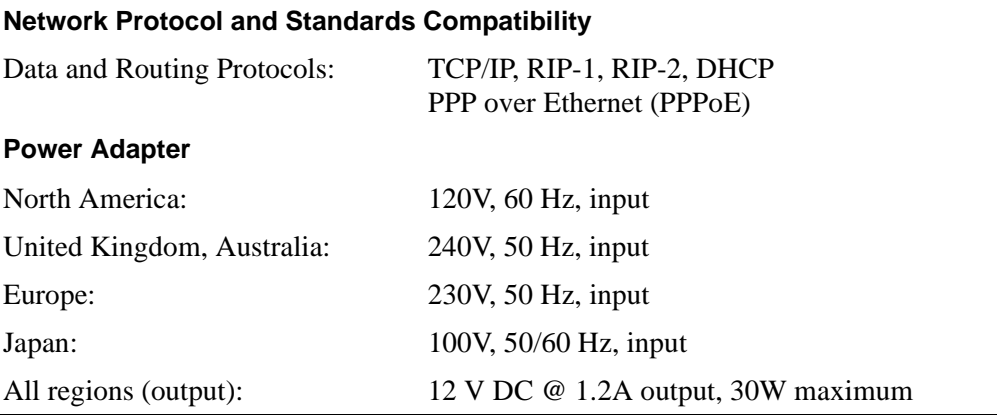

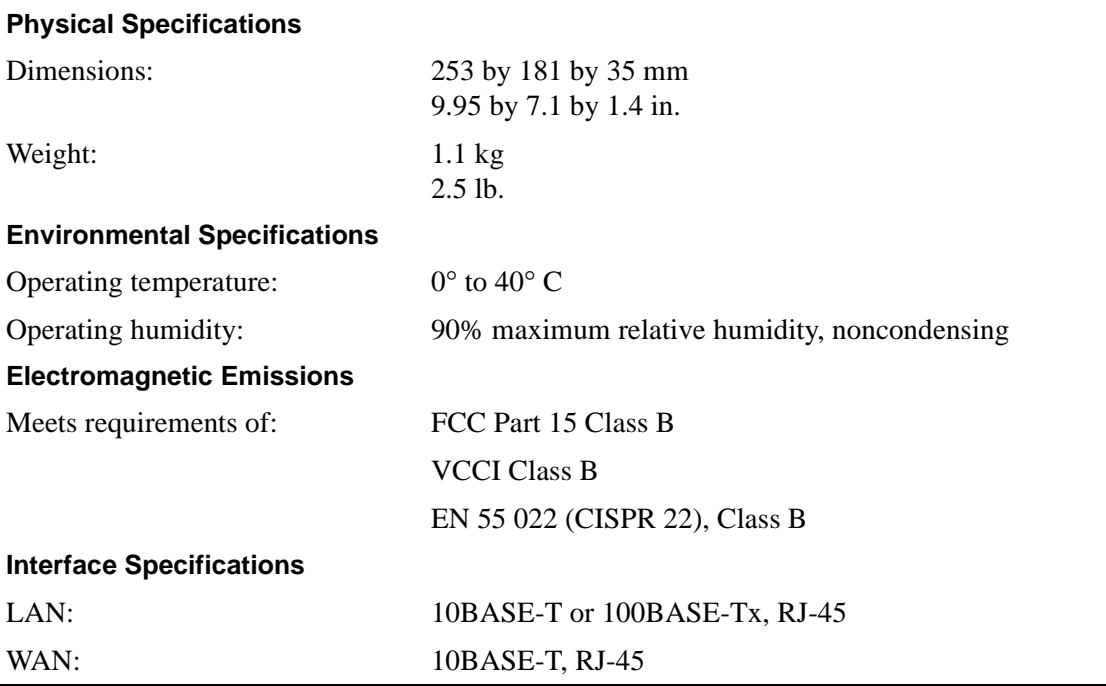

# <span id="page-80-0"></span>**Appendix B Networks, Routing, and Firewall Basics**

This chapter provides an overview of IP networks, routing, and firewalls.

# **Basic Router Concepts**

Large amounts of bandwidth can be provided easily and relatively inexpensively in a local area network (LAN). However, providing high bandwidth between a local network and the Internet can be very expensive. Because of this expense, Internet access is usually provided by a slower-speed wide-area network (WAN) link such as a cable or DSL modem. In order to make the best use of the slower WAN link, a mechanism must be in place for selecting and transmitting only the data traffic meant for the Internet. The function of selecting and forwarding this data is performed by a router.

#### **What is a Router?**

A router is a device that forwards traffic between networks based on network layer information in the data and on routing tables maintained by the router. In these routing tables, a router builds up a logical picture of the overall network by gathering and exchanging information with other routers in the network. Using this information, the router chooses the best path for forwarding network traffic.

<span id="page-81-0"></span>Routers vary in performance and scale, number of routing protocols supported, and types of physical WAN connection they support. The Model RO318 Cable/DSL Security Router is a small office router that routes the IP protocol over a single-user broadband connection.

### **Routing Information Protocol**

One of the protocols used by a router to build and maintain a picture of the network is the Routing Information Protocol (RIP). Using RIP, routers periodically update one another and check for changes to add to the routing table.

The Model RO318 router supports both the older RIP-1 and the newer RIP-2 protocols. Among other improvements, RIP-2 supports subnet and multicast protocols. RIP is not required for most home applications.

### **IP Addresses and the Internet**

Because TCP/IP networks are interconnected across the world, every machine on the Internet must have a unique address to make sure that transmitted data reaches the correct destination. Blocks of addresses are assigned to organizations by the Internet Assigned Numbers Authority (IANA). Individual users and small organizations may obtain their addresses either from the IANA or from an Internet service provider (ISP). You can contact IANA at www.iana.org.

The Internet Protocol (IP) uses a 32-bit address structure. The address is usually written in dot notation (also called dotted-decimal notation), in which each group of eight bits is written in decimal form, separated by decimal points.

For example, the following binary address:

11000011 00100010 00001100 00000111

is normally written as:

195.34.12.7

The latter version is easier to remember and easier to enter into your computer.

In addition, the 32 bits of the address are subdivided into two parts. The first part of the address identifies the network, and the second part identifies the host node or station on the network. The dividing point may vary depending on the address range and the application.

There are five standard classes of IP addresses. These address classes have different ways of determining the network and host sections of the address, allowing for different numbers of hosts on a network. Each address type begins with a unique bit pattern, which is used by the TCP/IP software to identify the address class. After the address class has been determined, the software can correctly identify the host section of the address. The follow figure shows the three main address classes, including network and host sections of the address for each address type.

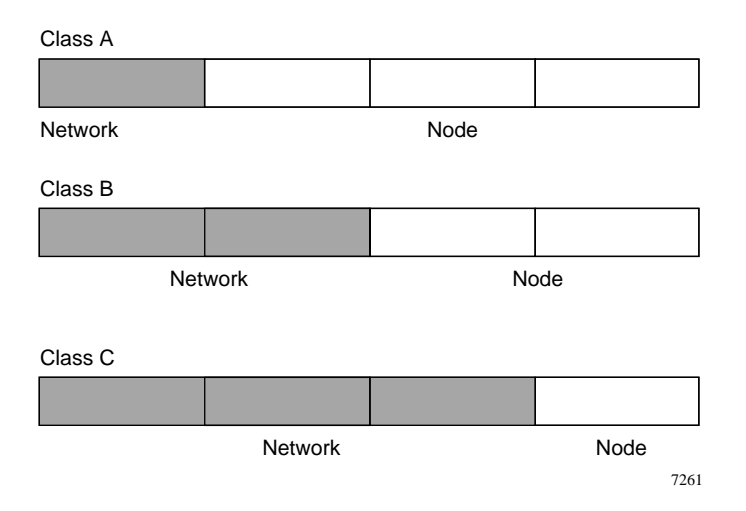

**Figure B-1. Three Main Address Classes**

The five address classes are:

• Class A

Class A addresses can have up to 16,777,214 hosts on a single network. They use an eight-bit network number and a 24-bit node number. Class A addresses are in this range:

1.x.x.x to 126.x.x.x.

• Class B

Class B addresses can have up to 65,354 hosts on a network. A Class B address uses a 16-bit network number and a 16-bit node number. Class B addresses are in this range:

128.1.x.x to 191.254.x.x.

• Class C

Class C addresses can have 254 hosts on a network. Class C addresses use 24 bits for the network address and eight bits for the node. They are in this range:

192.0.1.x to 223.255.254.x.

• Class D

Class D addresses are used for multicasts (messages sent to many hosts). Class D addresses are in this range:

224.0.0.0 to 239.255.255.255.

• Class E

Class E addresses are for experimental use.

This addressing structure allows IP addresses to uniquely identify each physical network and each node on each physical network.

For each unique value of the network portion of the address, the base address of the range (host address of all zeros) is known as the network address and is not usually assigned to a host. Also, the top address of the range (host address of all ones) is not assigned, but is used as the broadcast address for simultaneously sending a packet to all hosts with the same network address.

#### **Netmask**

In each of the address classes previously described, the size of the two parts (network address and host address) is implied by the class. This partitioning scheme can also be expressed by a netmask associated with the IP address. A netmask is a 32-bit quantity that, when logically combined (using an AND operator) with an IP address, yields the network address. For instance, the netmasks for Class A, B, and C addresses are 255.0.0.0, 255.255.0.0, and 255.255.255.0, respectively.

For example, the address 192.168.170.237 is a Class C IP address whose network portion is the upper 24 bits. When combined (using an AND operator) with the Class C netmask, as shown here, only the network portion of the address remains:

11000000 10101000 10101010 11101101 (192.168.170.237)

combined with:

11111111 11111111 11111111 00000000 (255.255.255.0)

Equals:

11000000 10101000 10101010 00000000 (192.168.170.0)

As a shorter alternative to dotted-decimal notation, the netmask may also be expressed in terms of the number of ones from the left. This number is appended to the IP address, following a backward slash ( $\ell$ ), as "/n." In the example, the address could be written as 192.168.170.237/24, indicating that the netmask is 24 ones followed by 8 zeros.

# <span id="page-84-0"></span>**Subnet Addressing**

By looking at the addressing structures, you can see that even with a Class C address, there are a large number of hosts per network. Such a structure is an inefficient use of addresses if each end of a routed link requires a different network number. It is unlikely that the smaller office LANs would have that many devices. You can resolve this problem by using a technique known as subnet addressing.

Subnet addressing allows us to split one IP network address into smaller multiple physical networks known as subnetworks. Some of the node numbers are used as a subnet number instead. A Class B address gives us 16 bits of node numbers translating to 64,000 nodes. Most organizations do not use 64,000 nodes, so there are free bits that can be reassigned. Subnet addressing makes use of those bits that are free, as shown below.

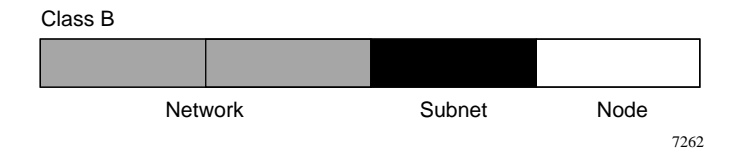

#### **Figure B-2. Example of Subnetting a Class B Address**

A Class B address can be effectively translated into multiple Class C addresses. For example, the IP address of 172.16.0.0 is assigned, but node addresses are limited to 255 maximum, allowing eight extra bits to use as a subnet address. The IP address of 172.16.97.235 would be interpreted as IP network address 172.16, subnet number 97, and node number 235. In addition to extending the number of addresses available, subnet addressing provides other benefits. Subnet addressing allows a network manager to construct an address scheme for the network by using different subnets for other geographical locations in the network or for other departments in the organization.

Although the preceding example uses the entire third octet for a subnet address, note that you are not restricted to octet boundaries in subnetting. To create more network numbers, you need only shift some bits from the host address to the network address. For instance, to partition a Class C network number (192.68.135.0) into two, you shift one bit from the host address to the network address. The new netmask (or subnet mask) is 255.255.255.128. The first subnet has network number 192.68.135.0 with hosts 192.68.135.1 to 129.68.135.126, and the second subnet has network number 192.68.135.128 with hosts 192.68.135.129 to 192.68.135.254.

**Note:** The number 192.68.135.127 is not assigned because it is the broadcast address of the first subnet. The number 192.68.135.128 is not assigned because it is the network address of the second subnet.

The following table lists the additional subnet mask bits in dotted-decimal notation. To use the table, write down the original class netmask and replace the 0 value octets with the dotted-decimal value of the additional subnet bits. For example, to partition your Class C network with subnet mask 255.255.255.0 into 16 subnets (4 bits), the new subnet mask becomes 255.255.255.240.

**Number of Bits Dotted-Decimal Value** 1 128 2 192 3 224 4 240 5 248 6 252 7 254 8 255

**Table B-1. Netmask Notation Translation Table for One Octet**

The following table displays several common netmask values in both the dotted-decimal and the masklength formats.

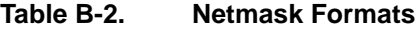

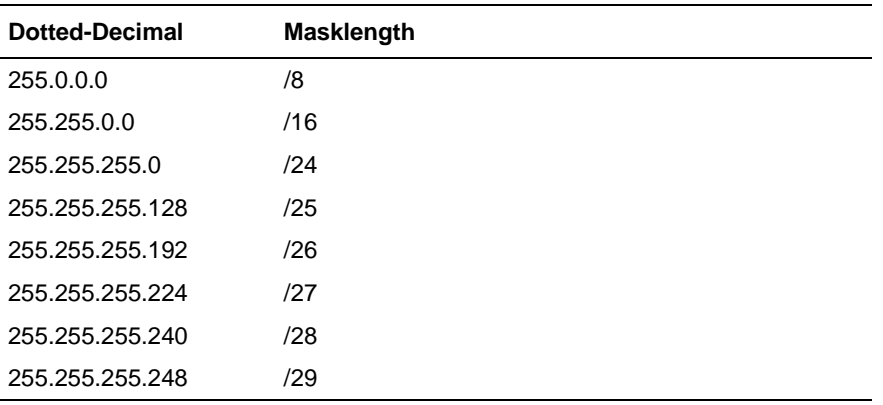

<span id="page-85-0"></span> $\rightarrow$ 

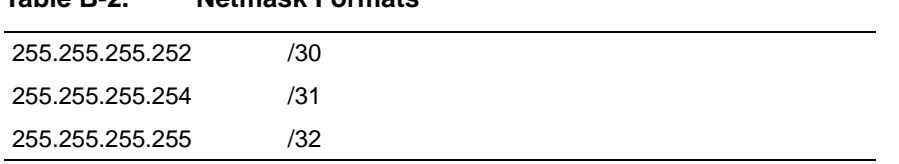

<span id="page-86-0"></span>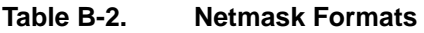

NETGEAR strongly recommends that you configure all hosts on a LAN segment to use the same netmask for the following reasons:

• So that hosts recognize local IP broadcast packets

When a device broadcasts to its segment neighbors, it uses a destination address of the local network address with all ones for the host address. In order for this scheme to work, all devices on the segment must agree on which bits comprise the host address.

• So that a local router or bridge recognizes which addresses are local and which are remote

#### **Private IP Addresses**

If your local network is isolated from the Internet (for example, when using NAT), you can assign any IP addresses to the hosts without problems. However, the IANA has reserved the following three blocks of IP addresses specifically for private networks:

 $10.0.0.0 - 10.255.255.255$ 172.16.0.0 - 172.31.255.255 192.168.0.0 - 192.168.255.255

NETGEAR recommends that you choose your private network number from this range. The DHCP server of the Model RO318 router is preconfigured to automatically assign private addresses.

Regardless of your particular situation, do not create an arbitrary IP address; always follow the guidelines explained here. For more information about address assignment, refer to RFC 1597, *Address Allocation for Private Internets,* and RFC 1466, *Guidelines for Management of IP Address Space*. The Internet Engineering Task Force (IETF) publishes RFCs on its Web site at www.ietf.org.

# <span id="page-87-0"></span>**Single IP Address Operation Using NAT**

In the past, if multiple PCs on a LAN needed to access the Internet simultaneously, you had to obtain a range of IP addresses from the ISP. This type of Internet account is more costly than a single-address account typically used by a single user with a modem, rather than a router. The Model RO318 router employs an address-sharing method called Network Address Translation (NAT). This method allows several networked PCs to share an Internet account using only a single IP address, which may be statically or dynamically assigned by your ISP.

The router accomplishes this address sharing by translating the internal LAN IP addresses to a single address that is globally unique on the Internet. The internal LAN IP addresses can be either private addresses or registered addresses. For more information about IP address translation, refer to RFC 1631, *The IP Network Address Translator (NAT)*.

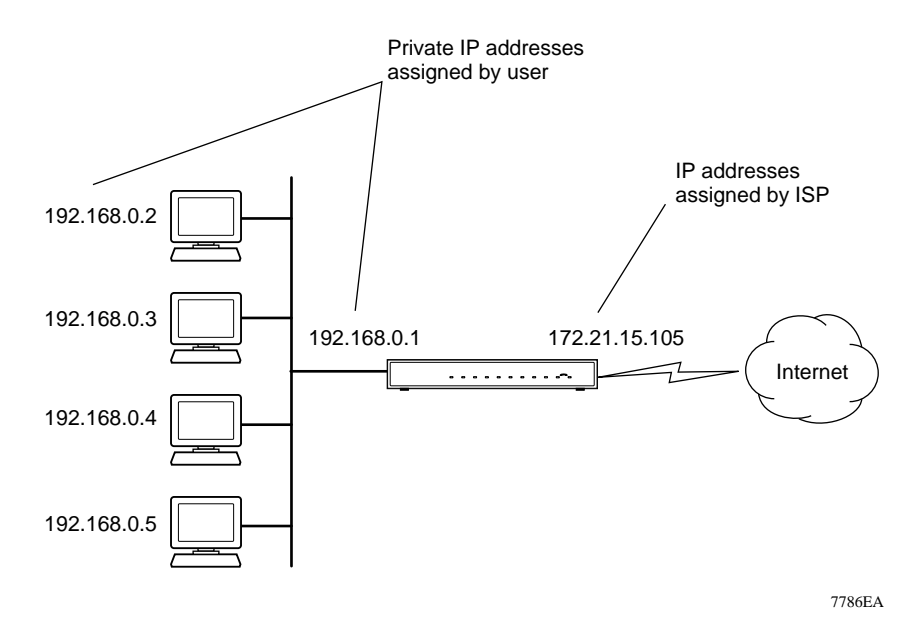

The following figure illustrates a single IP address operation.

**Figure B-3. Single IP Address Operation Using NAT**

<span id="page-88-0"></span>This scheme offers the additional benefit of simple firewall-like protection because the internal LAN addresses are not available to the Internet through the translated connection. All incoming inquiries are filtered out by the router. This filtering can prevent intruders from probing your system. However, using port forwarding, you can allow one PC (for example, a Web server) on your local network to be accessible to outside users.

### **MAC Addresses and Address Resolution Protocol**

An IP address alone cannot be used to deliver data from one LAN device to another. To send data between LAN devices, you must convert the IP address of the destination device to its media access control (MAC) address. Each device on an Ethernet network has a unique MAC address, which is a 48-bit number assigned to each device by the manufacturer. The technique that associates the IP address with a MAC address is known as address resolution. Internet Protocol uses the Address Resolution Protocol (ARP) to resolve MAC addresses.

If a device sends data to another station on the network and the destination MAC address is not yet recorded, ARP is used. An ARP request is broadcast onto the network. All stations on the network receive and read the request. The destination IP address for the chosen station is included as part of the message so that only the station with this IP address responds to the ARP request. All other stations discard the request.

The station with the correct IP address responds with its own MAC address directly to the sending device. The receiving station provides the transmitting station with the required destination MAC address. The IP address data and MAC address data for each station are held in an ARP table. The next time data is sent, the address can be obtained from the address information in the table.

#### **Domain Name Server**

Many of the resources on the Internet can be addressed by simple descriptive names such as *www.NETGEAR.com*. This addressing is very helpful at the application level, but the descriptive name must be translated to an IP address in order for a user to actually contact the resource. Just as a telephone directory maps names to phone numbers, or as an ARP table maps IP addresses to MAC addresses, a domain name system (DNS) server maps descriptive names of network resources to IP addresses.

When a PC accesses a resource by its descriptive name, it first contacts a DNS server to obtain the IP address of the resource. The PC sends the desired message using the IP address. Many large organizations, such as ISPs, maintain their own DNS servers and allow their customers to use the servers to look up addresses.

# <span id="page-89-0"></span>**IP Configuration by DHCP**

When an IP-based local area network is installed, each PC must be configured with an IP address. If the PCs need to access the Internet, they should also be configured with a gateway address and one or more DNS server addresses. As an alternative to manual configuration, there is a method by which each PC on the network can automatically obtain this configuration information. A device on the network may act as a Dynamic Host Configuration Protocol (DHCP) server. The DHCP server stores a list or pool of IP addresses, along with other information (such as gateway and DNS addresses) that it may assign to the other devices on the network. The Model RO318 router has the capacity to act as a DHCP server.

The Model RO318 router also functions as a DHCP client when connecting to the ISP. The router can automatically obtain an IP address, subnet mask, DNS server addresses, and a gateway address if the ISP provides this information by DHCP.

# **Internet Security and Firewalls**

When your LAN connects to the Internet through a router, an opportunity is created for outsiders to access or disrupt your network. A NAT router provides some protection because by the very nature of the Network Address Translation (NAT) process, the network behind the NAT router is shielded from access by outsiders on the Internet. However, there are methods by which a determined hacker can possibly obtain information about your network or at the least can disrupt your Internet access. A greater degree of protection is provided by a firewall router.

# **What is a Firewall?**

A firewall is a device that protects one network from another, while allowing communication between the two. A firewall incorporates the functions of the NAT router, while adding features for dealing with a hacker intrusion or attack. Several known types of intrusion or attack can be recognized when they occur. When an incident is detected, the firewall can log details of the attempt, and can optionally send email to an administrator notifying them of the incident. Using information from the log, the administrator can take action with the ISP of the hacker. In some types of intrusions, the firewall can fend off the hacker by discarding all further packets from the hacker's IP address for a period of time.

### <span id="page-90-0"></span>**Stateful Packet Inspection**

Unlike simple Internet sharing NAT routers, a firewall uses a process called stateful packet inspection to ensure secure firewall filtering to protect your network from attacks and intrusions. NAT performs a very limited stateful inspection in that it considers whether the incoming packet is in response to an outgoing request, but true Stateful Packet Inspection goes far beyond NAT. Since user-level applications such as FTP and Web browsers can create complex patterns of network traffic, it is necessary for the firewall to analyze groups of network connection "states". Using Stateful Packet Inspection, an incoming packet is intercepted at the network layer and then analyzed for state-related information associated with all network connections. A central cache within the firewall keeps track of the state information associated with all network connections. All traffic passing through the firewall is analyzed against the state of these connections in order to determine whether or not it will be allowed to pass through or rejected.

### **Denial of Service Attack**

A hacker may be able to prevent your network from operating or communicating by launching a Denial of Service (DoS) attack. The method used for such an attack can be as simple as merely flooding your site with more requests than it can handle. A more sophisticated attack may attempt to exploit some weakness in the operating system used by your router or gateway. Some operating systems can be disrupted by simply sending a packet with incorrect length information.

# <span id="page-91-0"></span>**Ethernet Cabling**

Although Ethernet networks originally used thick or thin coaxial cable, most installations currently use unshielded twisted pair (UTP) cabling. The UTP cable contains eight conductors, arranged in four twisted pairs, and terminated with an RJ45 type connector. A normal "straight-through" UTP Ethernet cable follows the EIA568B standard wiring and pinout as described in Table B-3.

| Pin            | Wire color        | <b>Signal</b>     |
|----------------|-------------------|-------------------|
| 1              | Orange/White      | Transmit $(Tx) +$ |
| $\overline{2}$ | Orange            | Transmit (Tx) -   |
| 3              | Green/White       | Receive (Rx) +    |
| 4              | Blue              |                   |
| 5              | <b>Blue/White</b> |                   |
| 6              | Green             | Receive (Rx) -    |
| 7              | Brown/White       |                   |
| 8              | <b>Brown</b>      |                   |

**Table B-3. UTP Ethernet cable wiring, straight-through**

### **Uplink Switches, Crossover Cables, and MDI/MDIX Switching**

In the wiring table above, the concept of transmit and receive are from the perspective of the PC, which is wired as Media Dependant Interface (MDI). In this wiring, the PC transmits on pins 1 and 2. At the hub, the perspective is reversed, and the hub receives on pins 1 and 2. This wiring is referred to as Media Dependant Interface - Crossover (MDI-X). When connecting a PC to a PC, or a hub port to another hub port, the transmit pair must be exchanged with the receive pair. This exchange is done by one of three mechanisms:

Uplink switch

Most hubs provide an Uplink switch which will exchange the pairs on one port, allowing that port to be connected to another hub using a normal Ethernet cable.

<span id="page-92-0"></span>• Crossover cable

A crossover cable is a special cable in which the transmit and receive pairs are exchanged at one of the two cable connectors. Crossover cables are often unmarked as such, and must be identified by comparing the two connectors. Since the cable connectors are clear plastic, it is easy to place them side by side and view the order of the wire colors on each. On a straight-through cable, the color order will be the same on both connectors. On a crossover cable, the orange and blue pairs will be exchanged from one connector to the other.

• Auto MDI/MDI-X switching Some Ethernet switch products, such as the Model RO318 router, are able to sense the polarity of a connection and automatically adapt to the proper mating polarity.

### **Cable Quality**

A twisted pair Ethernet network operating at 10 Mbits/second (10BASE-T) will often tolerate low quality cables, but at 100 Mbits/second (10BASE-Tx) the cable must be rated as Category 5, or "Cat 5", by the Electronic Industry Association (EIA). This rating will be printed on the cable jacket. A Category 5 cable will meet specified requirements regarding loss and crosstalk. In addition, there are restrictions on maximum cable length for both 10 and 100 Mbits/second networks.

# **Glossary**

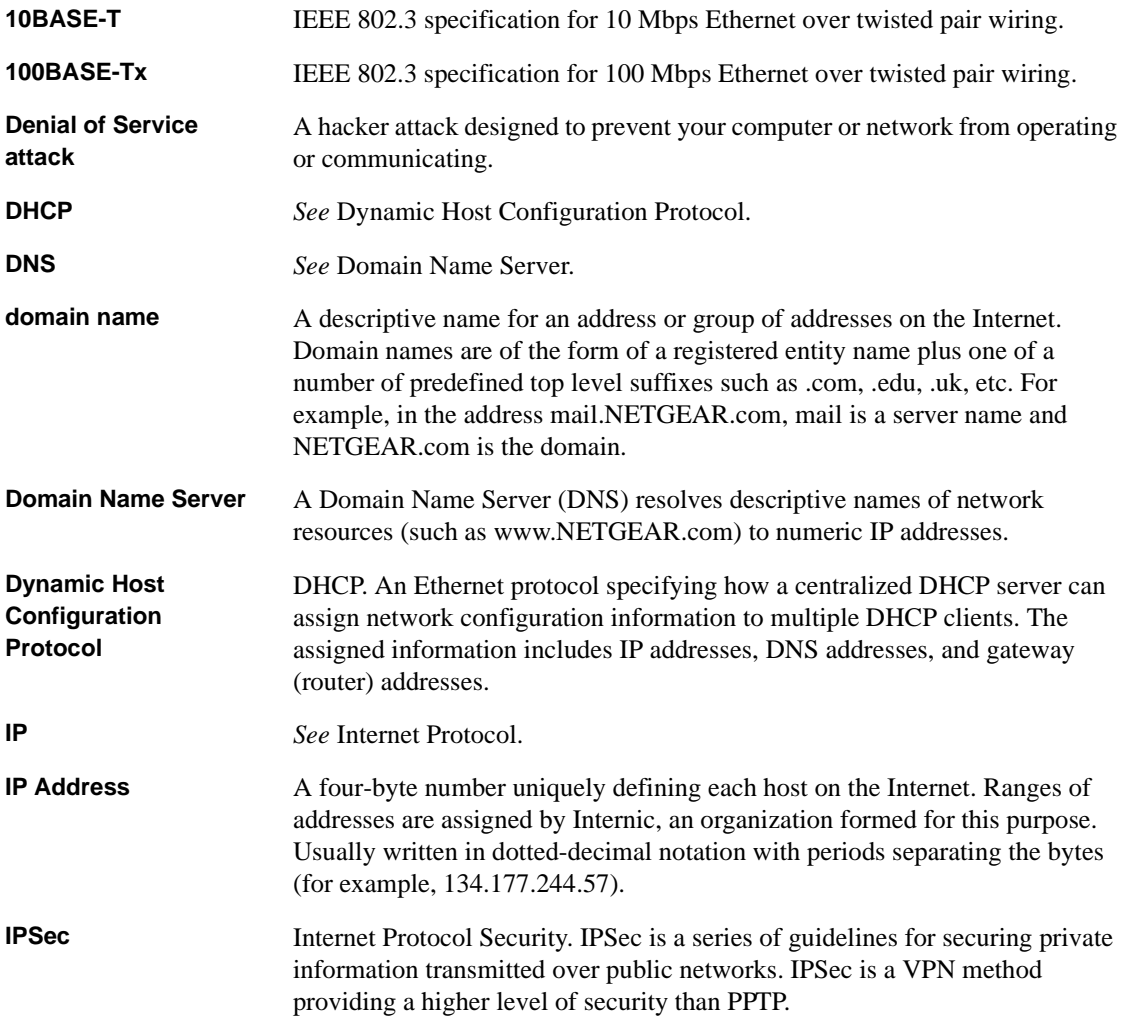

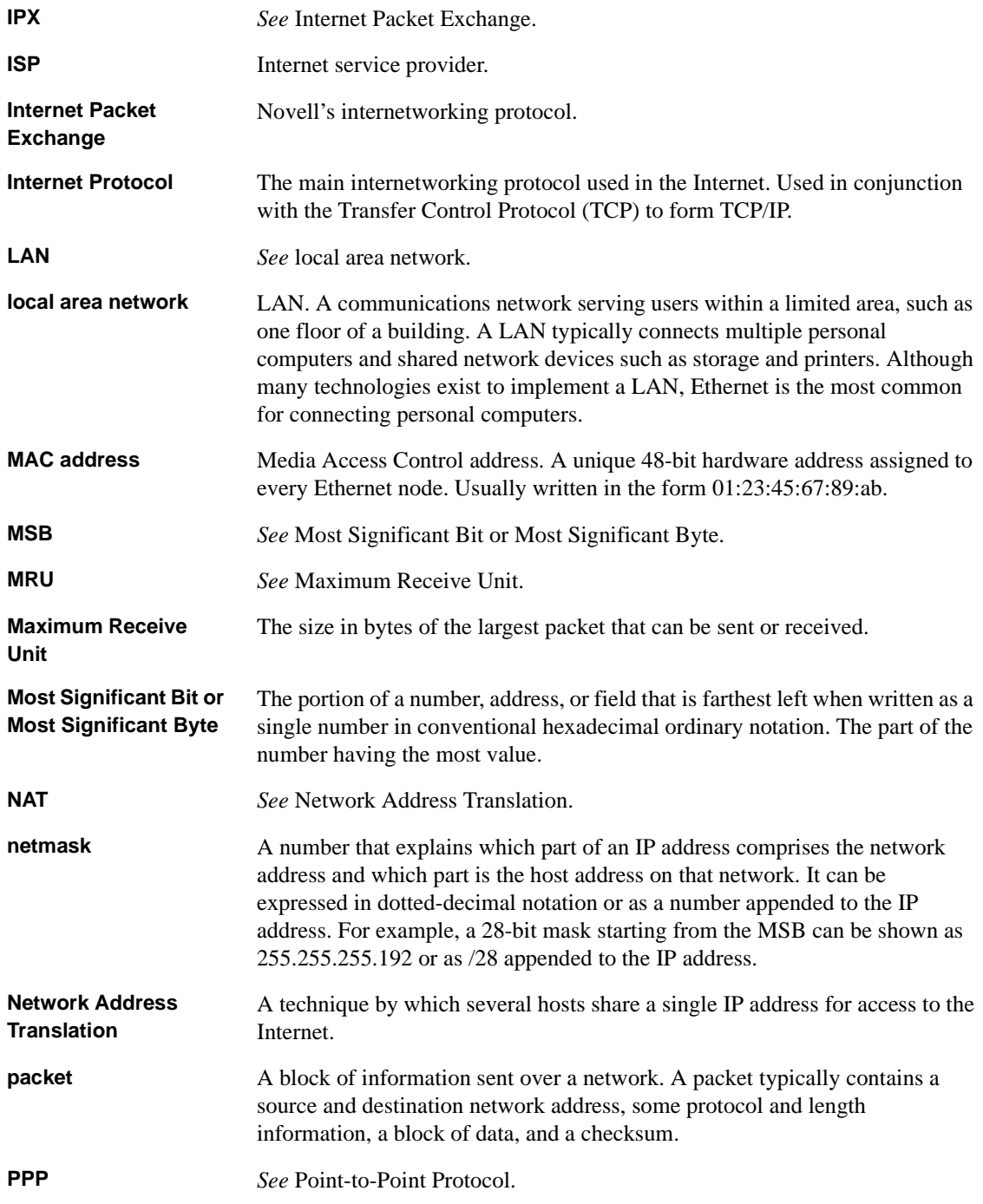

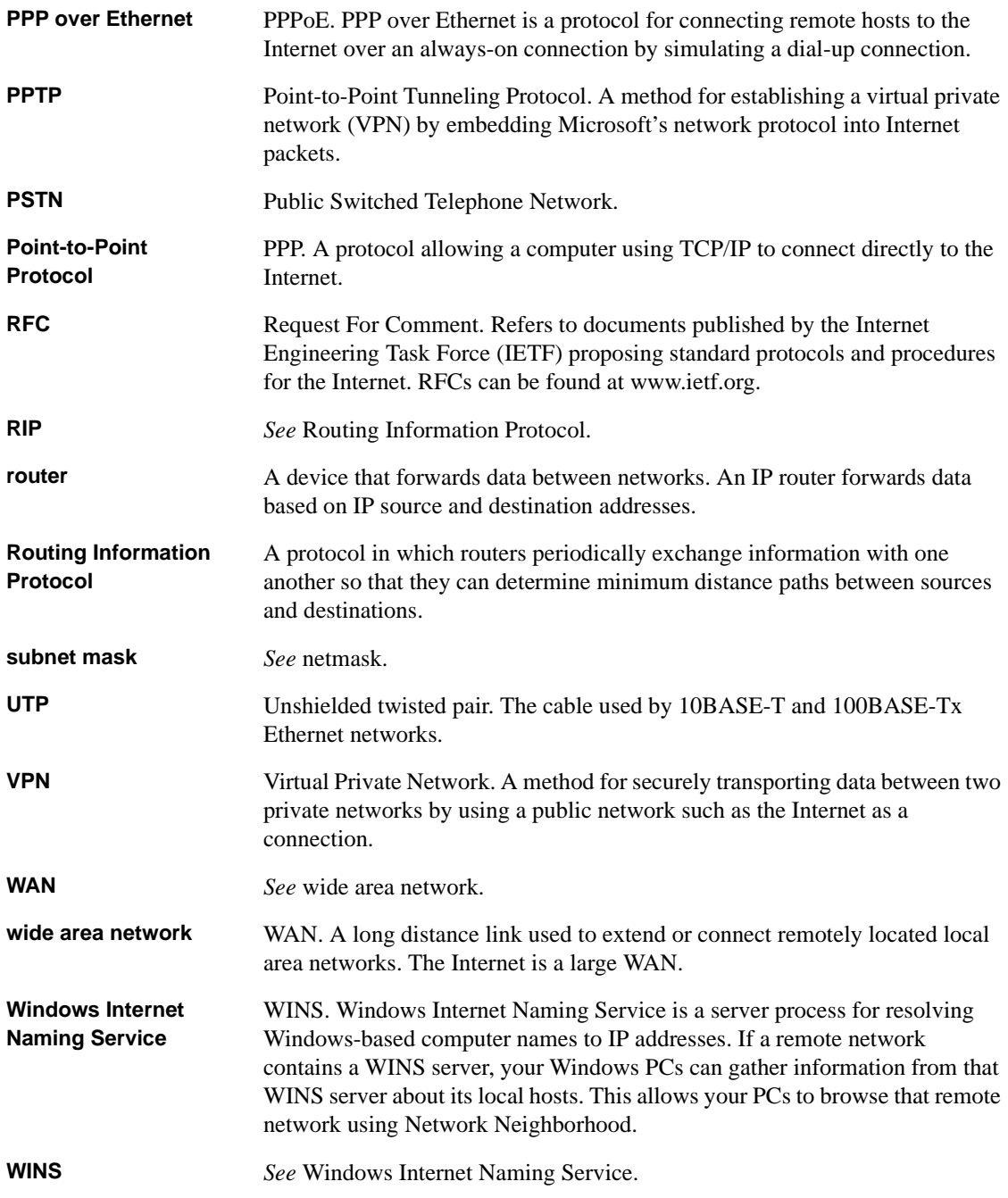

# **Index**

#### **A**

[Address Resolution Protocol B-9](#page-88-0) [Alcatel ANT 4-5](#page-42-0) [auto MDI/MDI-X switching 1-4,](#page-19-0) [B-13](#page-92-0)

#### **B**

[backup configuration 6-5](#page-68-0) blocking [by keyword 4-9](#page-46-0)

#### **C**

[cables, pinout B-12](#page-91-0) [Cabling B-12](#page-91-0) [Cat5 cable 2-2,](#page-23-0) [2-5,](#page-26-0) [B-13](#page-92-0) configuration [automatic by DHCP 1-4](#page-19-0) [backup 6-5](#page-68-0) [erasing 6-5](#page-68-0) [restore 6-5](#page-68-0) [router, initial 4-1](#page-38-0) [Connection ID/Name 4-6](#page-43-0) [Content Filter Log 4-12](#page-49-0) [content filtering 1-3](#page-18-0) conventions [typography xv](#page-14-0) [crossover cable 1-4,](#page-19-0) [2-5,](#page-26-0) [7-2,](#page-73-0) [B-13](#page-92-0) [customer support iii](#page-2-0)

#### **D**

[default reset button 6-7](#page-70-0) [denial of service attack B-11](#page-90-0) [DHCP 1-4,](#page-19-0) [5-3,](#page-54-0) [B-10](#page-89-0)

[DHCP Client ID 3-6](#page-33-0) [DHCP Setup 5-4](#page-55-0) [DHCP status 6-2](#page-65-0) [DMZ 1-3,](#page-18-0) [5-7](#page-58-0) [DNS Proxy 1-4,](#page-19-0) [5-4](#page-55-0) [DNS server 3-9,](#page-36-0) [4-7](#page-44-0) [DNS, dynamic 5-2](#page-53-0) [domain 3-9](#page-36-0) [Domain Name 4-4](#page-41-0) [domain name server \(DNS\) B-9](#page-88-0) [DoS attack B-11](#page-90-0) [Dynamic DNS 5-2](#page-53-0) [dynamic NAT.](#page-19-0) *See* Network Address Translation

#### **E**

[Encapsulation 4-5](#page-42-0) [EPROM, for firmware upgrade 1-2,](#page-17-0) [1-5](#page-20-0) [erase configuration 6-5](#page-68-0) [Ethernet cable B-12](#page-91-0)

#### **F**

[factory settings, restoring 6-5](#page-68-0) [features 1-1](#page-16-0) [front panel 2-3](#page-24-0) [FTP, updating the router software 6-6](#page-69-0)

#### **G**

[gateway address 3-8,](#page-35-0) [3-9](#page-36-0)

#### **H**

[host name 4-4](#page-41-0)

#### **I**

IANA [contacting B-2](#page-81-0) [IETF xiii](#page-12-0) [Web site address B-7](#page-86-0) [IGMP 5-5](#page-56-0) [installation 1-5](#page-20-0) Internet account [address information 3-7](#page-34-0) [establishing 3-7](#page-34-0) [IP addresses 3-8,](#page-35-0) [3-9](#page-36-0) [and NAT B-8](#page-87-0) [and the Internet B-2](#page-81-0) [assigning xiii,](#page-12-0) [B-2](#page-81-0) [auto-generated 7-3](#page-74-0) [masquerading 1-4](#page-19-0) [private B-7](#page-86-0) [translating xiv](#page-13-0) [IP configuration by DHCP B-10](#page-89-0) IP networking [for Macintosh 3-5](#page-32-0) [for Windows 3-2](#page-29-0)

### **K**

[keyword blocking 4-9](#page-46-0)

#### **L**

```
LAN Setup Menu 5-3
LEDs
  description 2-3
  troubleshooting 7-2
log
  Content Filter 4-12
  Security Events 4-12
  sending 4-8
```
#### **M**

[MAC address 7-6,](#page-77-0) [B-9](#page-88-0) [spoofing 4-7,](#page-44-0) [7-4](#page-75-0) [Macintosh 3-8](#page-35-0) [configuring for IP networking 3-5](#page-32-0)

[DHCP Client ID 3-6](#page-33-0) [Obtaining ISP Configuration Information 3-9](#page-36-0) [MDI/MDI-X wiring B-12](#page-91-0) [Metric, Static Route menu 5-10](#page-61-0) [Multicast 5-5](#page-56-0)

#### **N**

[NAT.](#page-19-0) *See* Network Address Translation **NETGEAR** [contacting xiii](#page-12-0) netmask [translation table B-6](#page-85-0) [Network Address Translation 1-4,](#page-19-0) [B-8](#page-87-0)

#### **P**

[package contents 2-1](#page-22-0) password [restoring to default 6-7](#page-70-0) [PC, using to configure 3-9](#page-36-0) [pinout, Ethernet cable B-12](#page-91-0) [Port Forwarding 5-6](#page-57-0) [port forwarding behind NAT B-9](#page-88-0) [Port Forwarding Menu 5-6](#page-57-0) [PPP over Ethernet.](#page-17-0) *See* PPPoE [PPPoE 1-2,](#page-17-0) [1-4,](#page-19-0) [3-7,](#page-34-0) [4-5,](#page-42-0) [6-2](#page-65-0) [PPTP, login for Europe 4-5](#page-42-0) [Private, Static Route menu 5-10](#page-61-0) protocols [Address Resolution B-9](#page-88-0) [DHCP 1-4,](#page-19-0) [B-10](#page-89-0) [Routing Information 1-4,](#page-19-0) [B-2](#page-81-0) [support 1-2](#page-17-0) [publications, related xiii](#page-12-0)

#### **R**

[rear panel 2-4](#page-25-0) requirements [access device 2-2](#page-23-0) [hardware](#page-23-0)[2-2](#page-23-0)

[reset button, clearing config 6-7](#page-70-0) [restore configuration 6-5](#page-68-0) [restore factory settings 6-5](#page-68-0) RFC [1466 xiii,](#page-12-0) [B-7](#page-86-0) [1597 xiii,](#page-12-0) [B-7](#page-86-0) [1631 xiv,](#page-13-0) [B-8](#page-87-0) [finding B-7](#page-86-0) [RoadRunner 3-7,](#page-34-0) [4-6](#page-43-0) [rom-0 file 6-5](#page-68-0) [romfile0.318 6-7](#page-70-0) [router concepts B-1](#page-80-0) [Routing Information Protocol 1-4,](#page-19-0) [B-2](#page-81-0)

### **S**

[security 1-1,](#page-16-0) [1-3](#page-18-0) [Security Event Log 4-12](#page-49-0) [Service Name 4-5](#page-42-0) [Setup Wizard 4-1](#page-38-0) [spoof MAC address 7-4](#page-75-0) [stateful packet inspection 1-3,](#page-18-0) [B-11](#page-90-0) [Static Routes 5-8](#page-59-0) [subnet addressing B-5](#page-84-0) [subnet mask 3-8,](#page-35-0) [3-9,](#page-36-0) [B-5](#page-84-0)

#### **T**

TCP/IP [configuring for network 3-1](#page-28-0) [network, troubleshooting 7-5](#page-76-0) TCP/IP properties [verifying for Macintosh 3-6](#page-33-0) [verifying for Windows 3-4](#page-31-0) [TCP/IP Setup menu 5-4](#page-55-0) [technical support xiii](#page-12-0) [time zone 4-9](#page-46-0) [time-stamping 4-9](#page-46-0) [troubleshooting 7-1](#page-72-0) [Trusted Host 4-11](#page-48-0) [typographical conventions xv](#page-14-0)

#### **U**

[uplink switch 1-4,](#page-19-0) [B-12](#page-91-0)

#### **W**

[warranty 1-2,](#page-17-0) [1-5](#page-20-0) [Windows, configuring for IP routing 3-2](#page-29-0) [winipcfg utility 3-4](#page-31-0) [World Wide Web iii](#page-2-0)